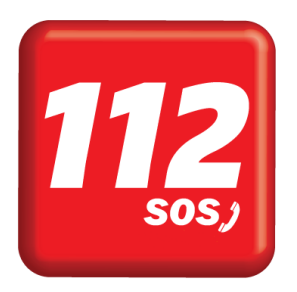

Manuel d'utilisation

# Fonctionnalités – ASTRID Geoportal

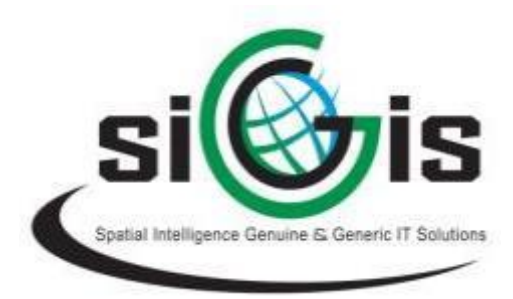

astnc

Rédaction : Pierre Stévens Thomas Löser Olivier Klein Date: 07/01/2019 Version : 8.0

# **TABLE DES MATIÈRES**

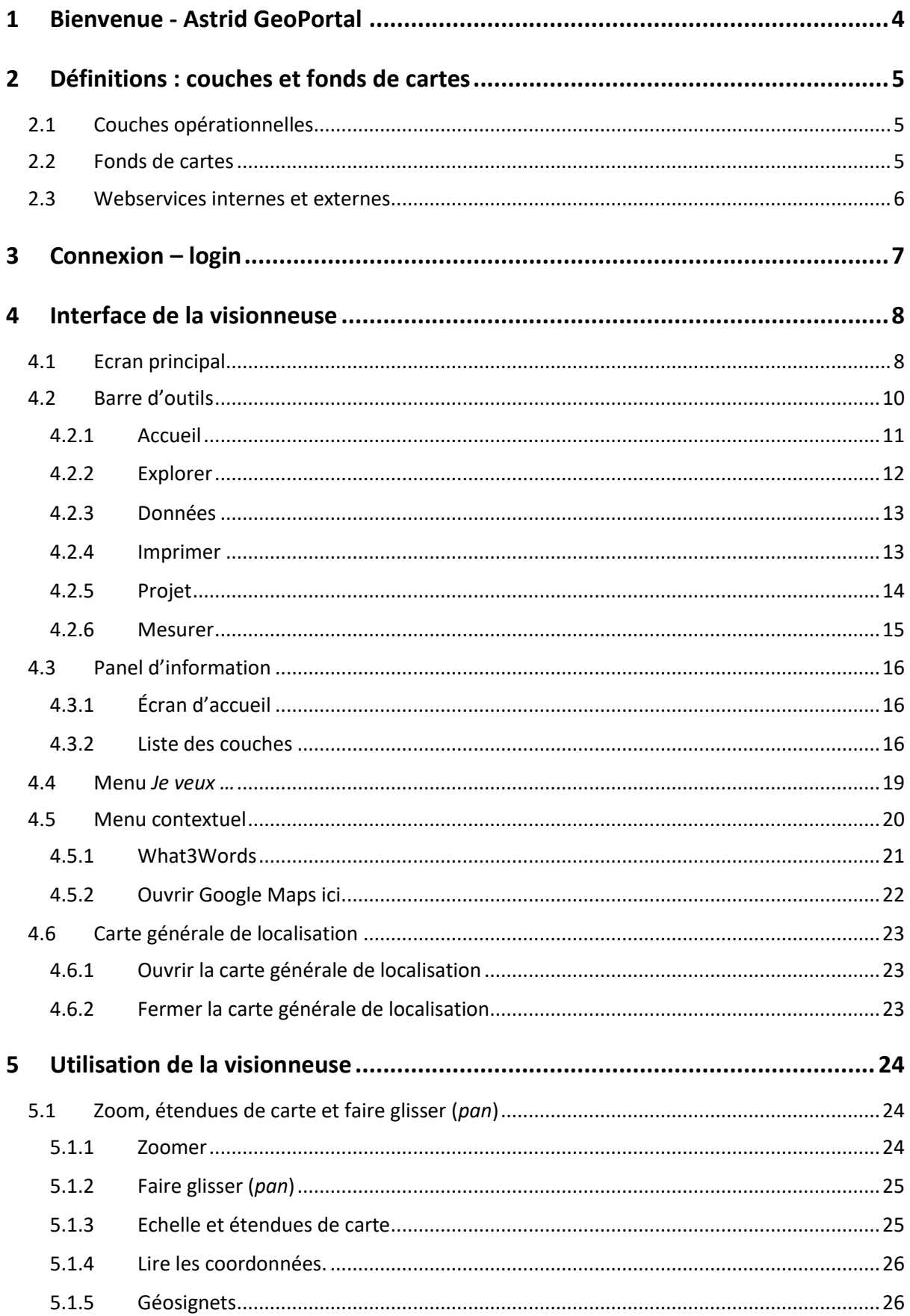

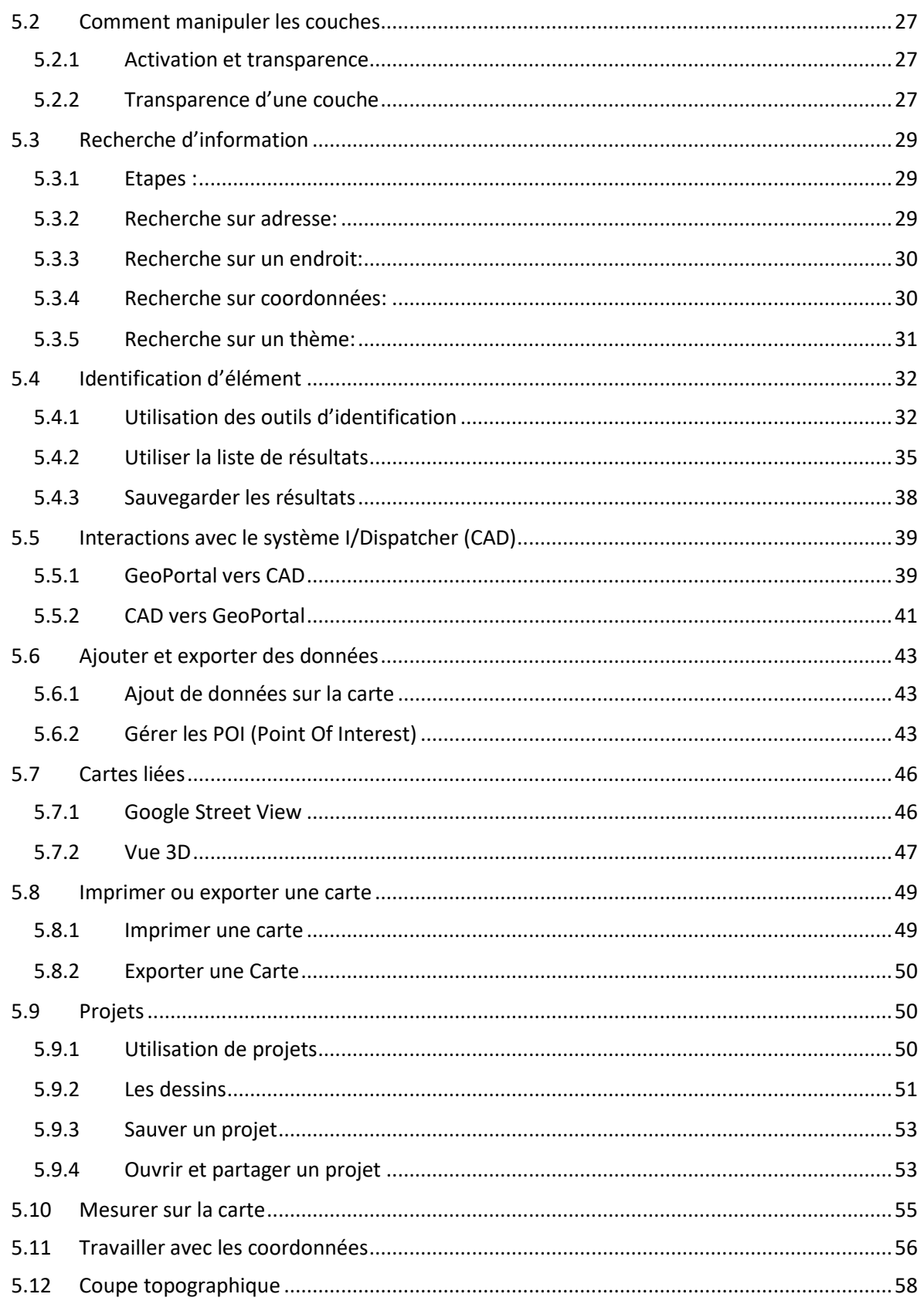

Légende

 $\overline{\textbf{(i)}}$ <br>Info

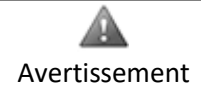

# <span id="page-3-0"></span>**1 BIENVENUE - ASTRID GEOPORTAL**

Bienvenue sur le guide d'utilisateur de la visionneuse *Desktop* du **GeoPortal Astrid** exclusivement dédié à une utilisation *PC (station de travail)* du GeoPortal. Ce guide expose à l'utilisateur les outils de navigation du GeoPortal mais détaille aussi ses nombreuses fonctionnalités.

Globalement, le GeoPortal permet la visualisation, la consultation et l'interaction de différents services cartographiques mis en ligne. Il inclut notamment la visualisation et la consultation de différentes cartes, une interaction avec I/Dispatcher, une fonctionnalité de dessin, une fonctionnalité de recherche d'adresses et d'objets et plein d'autres fonctionnalités configurées spécialement pour le GeoPortal Astrid.

# <span id="page-4-0"></span>**2 DÉFINITIONS : COUCHES ET FONDS DE CARTES**

### <span id="page-4-1"></span>**2.1 COUCHES OPÉRATIONNELLES**

L'information contenue au sein de cartes web est répartie en différentes **couches opérationnelles**. Chaque couche peut contenir un ensemble particulier d'informations (ex. : réseau routier, occupation du sol, arrêts de bus, points d'intérêts (*POI*)).

Plus précisément, une couche contient des **entités** (*features*) représentant des objets uniques sur la carte. Une entité est donc un objet qui stocke sa représentation géographique et contient de l'information.

Enfin, chaque catégorie d'information peut correspondre à un **champ** *(field).* Un exemple de champ pour notre couche *réseau routier* serait la longueur du réseau ou encore la vitesse autorisée.

Dans l'exemple présenté ci-dessous, la **couche** présentée est *Adresses spéciales Bruxelles,* les **champs** associés sont : *ID, TYPE, TXT\_FRE, TXT\_DUT, GEOM, TTIP\_FRE* et *TTIP\_DUT.* 

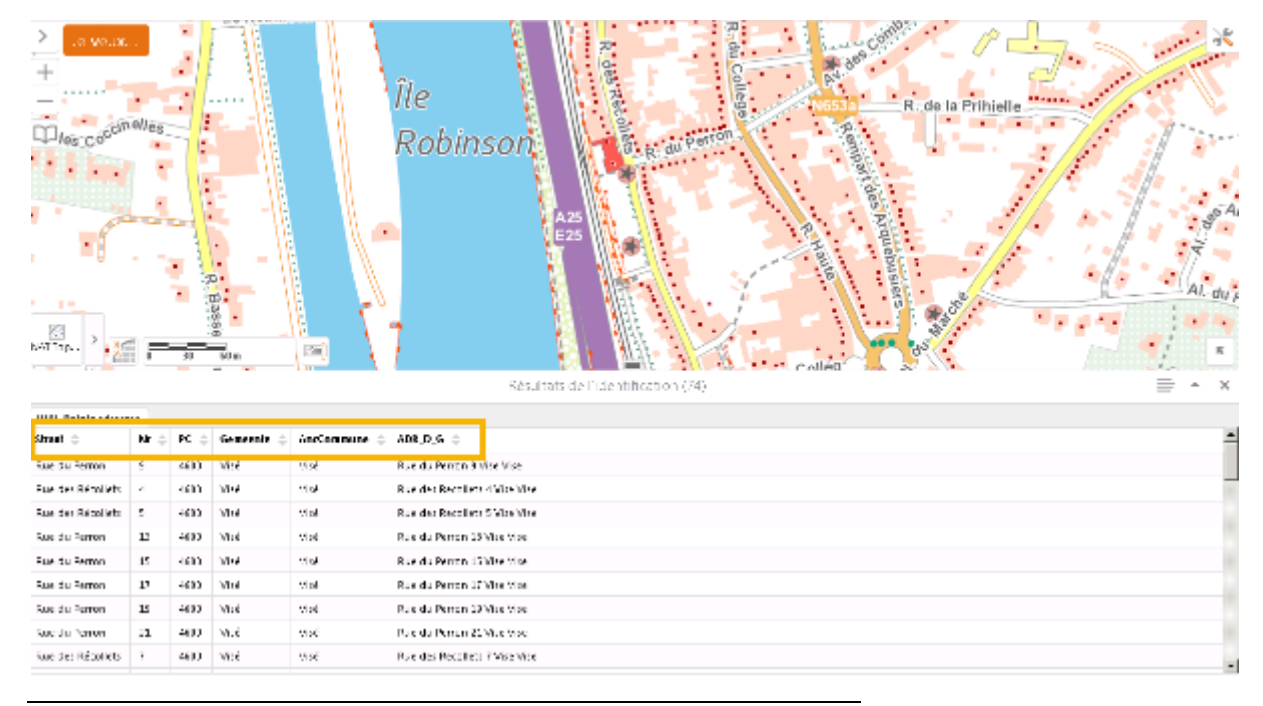

*Extrait de table attributaire de la couche Adresses spéciales Bruxelles (points d'intérêt).*

Les formats de données appartiennent généralement à l'un des deux grands formats de données : **vectoriel** et **raster**.

Le premier est usuellement représenté par des points (ex. couche *Adresses spéciales Bruxelles*), lignes ou polygones et le second est définit par une série de pixels formant un **grid** (*raster ;* ex. : orthophotoplans (photos aériennes)).

### <span id="page-4-2"></span>**2.2 FONDS DE CARTES**

Un fond de carte est une couche contenant de l'information géographique placée en arrière-plan de la visionneuse. Le fond de carte servira dès lors de référence, de repère et de contexte aux couches additionnelles qui seront affichées en avant du fond de plan (ex. orthophotoplan, *OpenStreet Map*, *Cartoweb* de l'IGN).

### <span id="page-5-0"></span>**2.3 WEBSERVICES INTERNES ET EXTERNES**

Le Geoportal est une application WebGIS qui peut utiliser des services web externes. Cela signifie que les données sont téléchargées directement depuis un serveur externe. Par exemple, les données du RaVel sont téléchargées depuis le serveur de la Région wallonne directement dans le GeoPortal. L'avantage principal est que les données sont toujours à jour. Le désavantage est une dépendance avec un fournisseur externe.

Les données pour lesquelles il n'existe pas de service web sont copiées directement sur le serveur du GeoPortal. Un service interne est donc créé. C'est le cas pour les conduites de gaz haute-pression.

Un incident sur un service interne (par exemple, les données ne s'affichent pas) peut être résolu par ASTRID. Les incidents sur les serveurs externes peuvent être résolus uniquement par les fournisseurs de données.

# <span id="page-6-0"></span>**3 CONNEXION – LOGIN**

- 1. Ouvrez la visionneuse Astrid en double cliquant sur l'icône GeoPortal localisé sur votre bureau. L'icône GeoPortal (Backup) peut seulement être utilisée en cas d'incident avec le premier viewer et sur la demande d'Astrid.
- 2. Entrez votre **nom d'utilisateur** (Username) et votre **mot de passe** (Password). Référez-vous à votre administrateur afin d'obtenir ces paramètres. Notez que chaque type d'utilisateur est alloué à un ensemble de fonctionnalités défini par l'administrateur (ex. rapporter un problème).

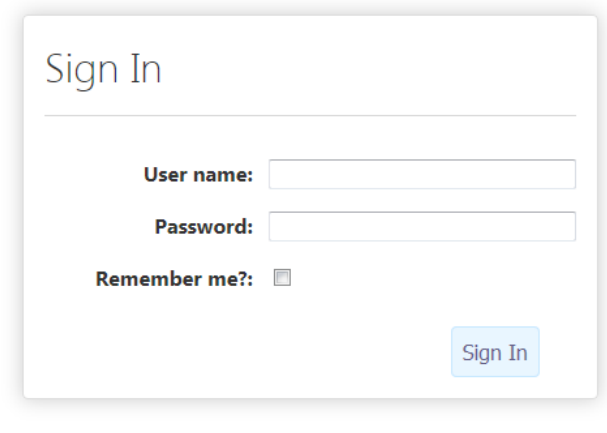

*Ecran de login*

3. Sélectionnez dans le menu principal **la langue de votre choix :** français ou néerlandais.

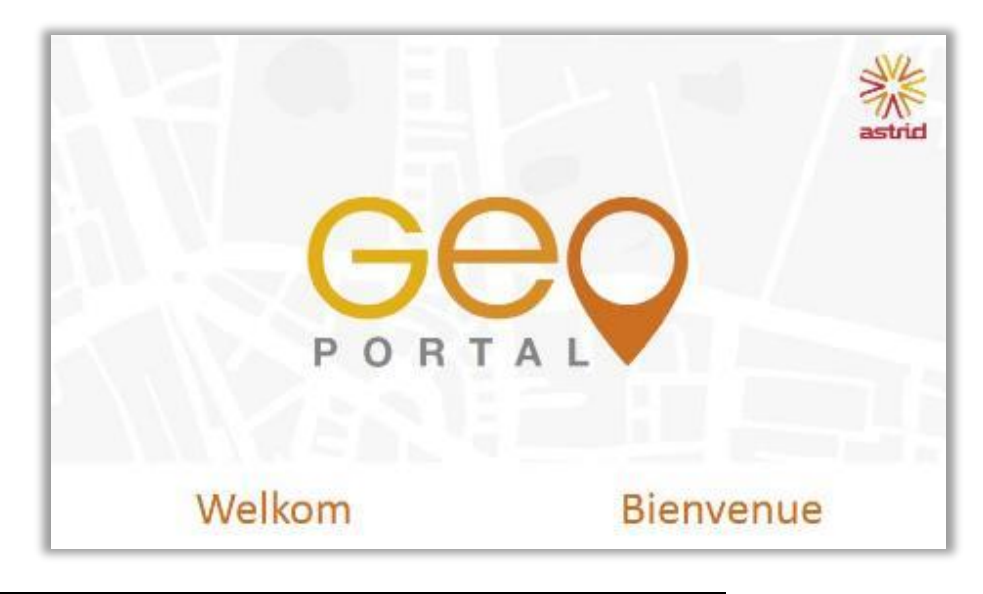

*Ecran d'accueil*

4. Veuillez patienter… la visionneuse s'ouvre…

# <span id="page-7-0"></span>**INTERFACE DE LA VISIONNEUSE**

### <span id="page-7-1"></span>**4.1 ECRAN PRINCIPAL**

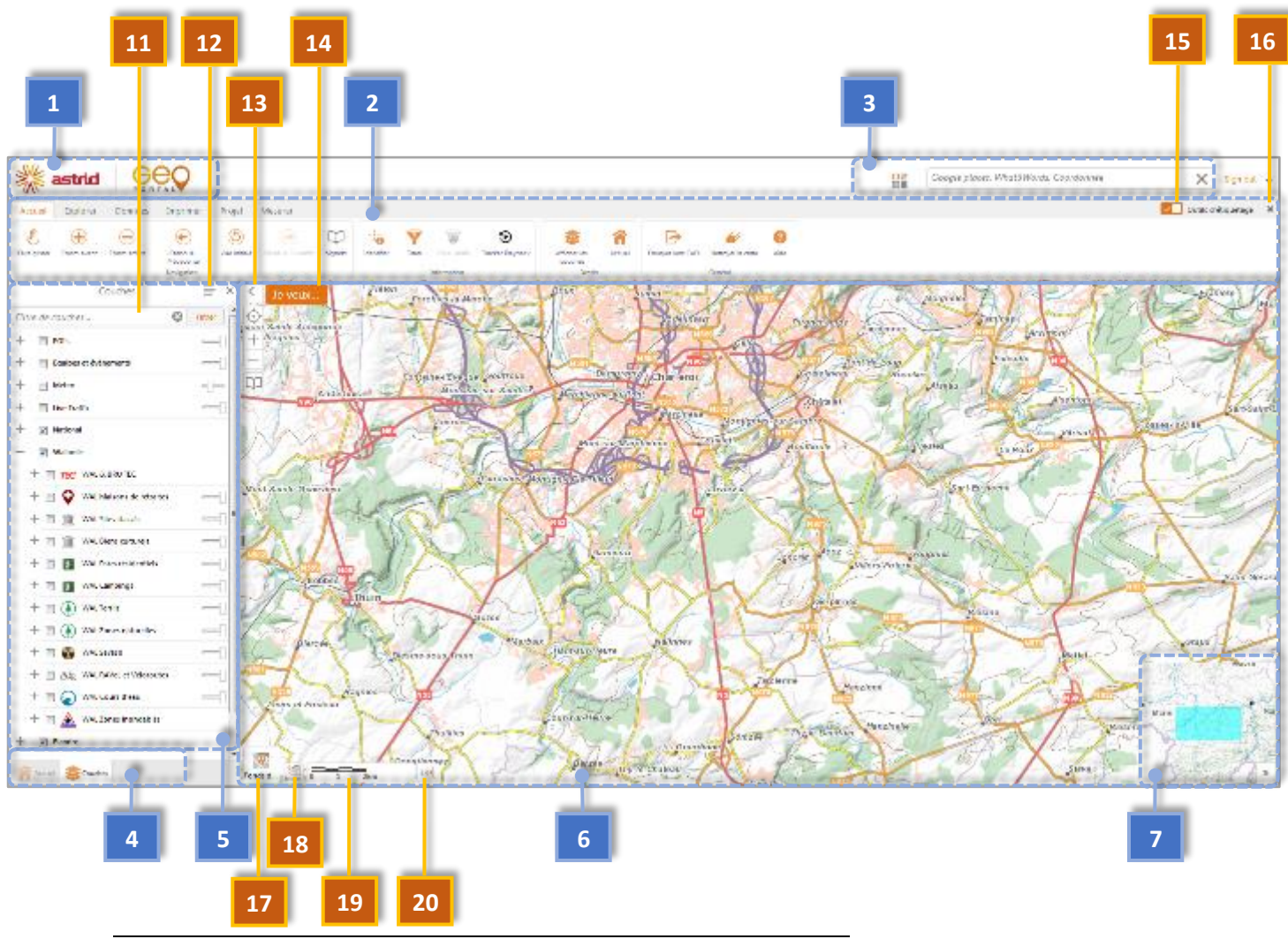

*Ecran principal*

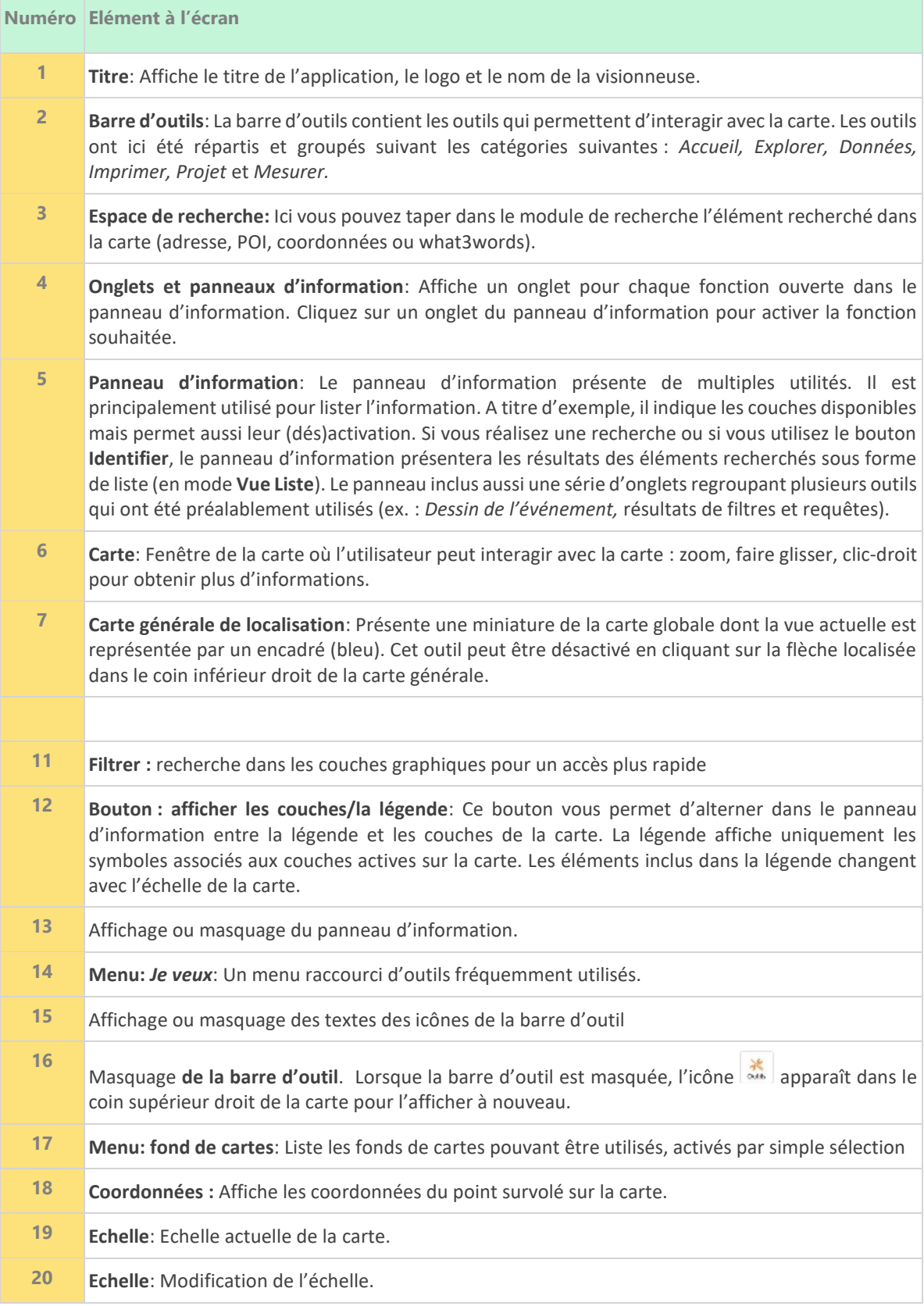

# <span id="page-9-0"></span>**4.2 BARRE D'OUTILS**

La **barre d'outils** a été personnalisée pour le GeoPortal d'Astrid. Pour l'afficher, cliquez sur le bouton localisé dans le coin supérieur droit de la carte. Elle se divise en **six onglets**, détaillés ci-dessous.

Les outils sont regroupés en **catégories** sur chaque onglet en fonction de leur thématique. Par exemple, l'onglet **Accueil** subdivisé en 4 catégories, à savoir **Navigation**, **Information, Dessin** et **Général**. Certaines de ces catégories se retrouvent sur plusieurs onglets, un même outil peut donc se retrouver à plusieurs endroits !

Chaque **outil** est identifiable par son **icône** personnalisée, complétée par une description textuelle sommaire. Pour réduire l'encombrement, il est possible de cacher la description textuelle par un simple clic sur le bouton **Outils d'étiquetage** (voir schéma ci-dessous). Un deuxième appui sur ce bouton va montrer à nouveau la description textuelle.

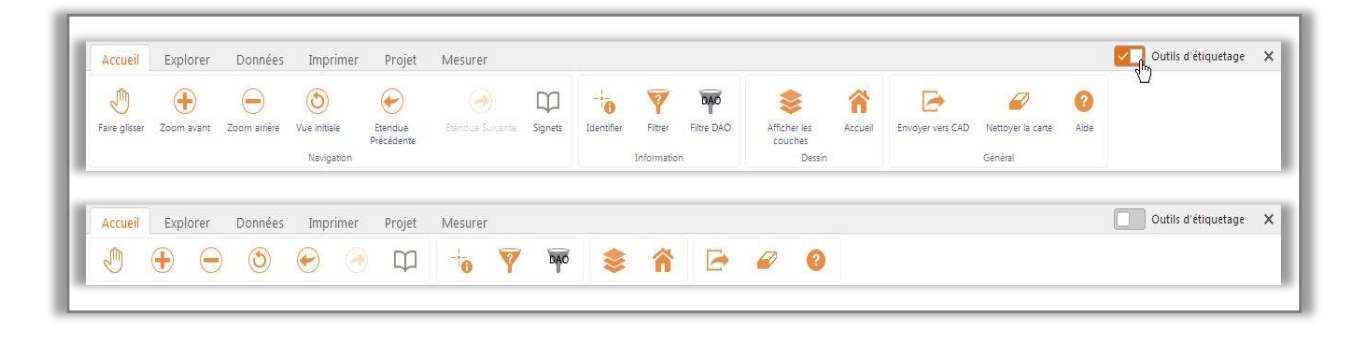

*Barre d'outil – cacher ou montrer la description textuelle des outils*

### <span id="page-10-0"></span>4.2.1 Accueil

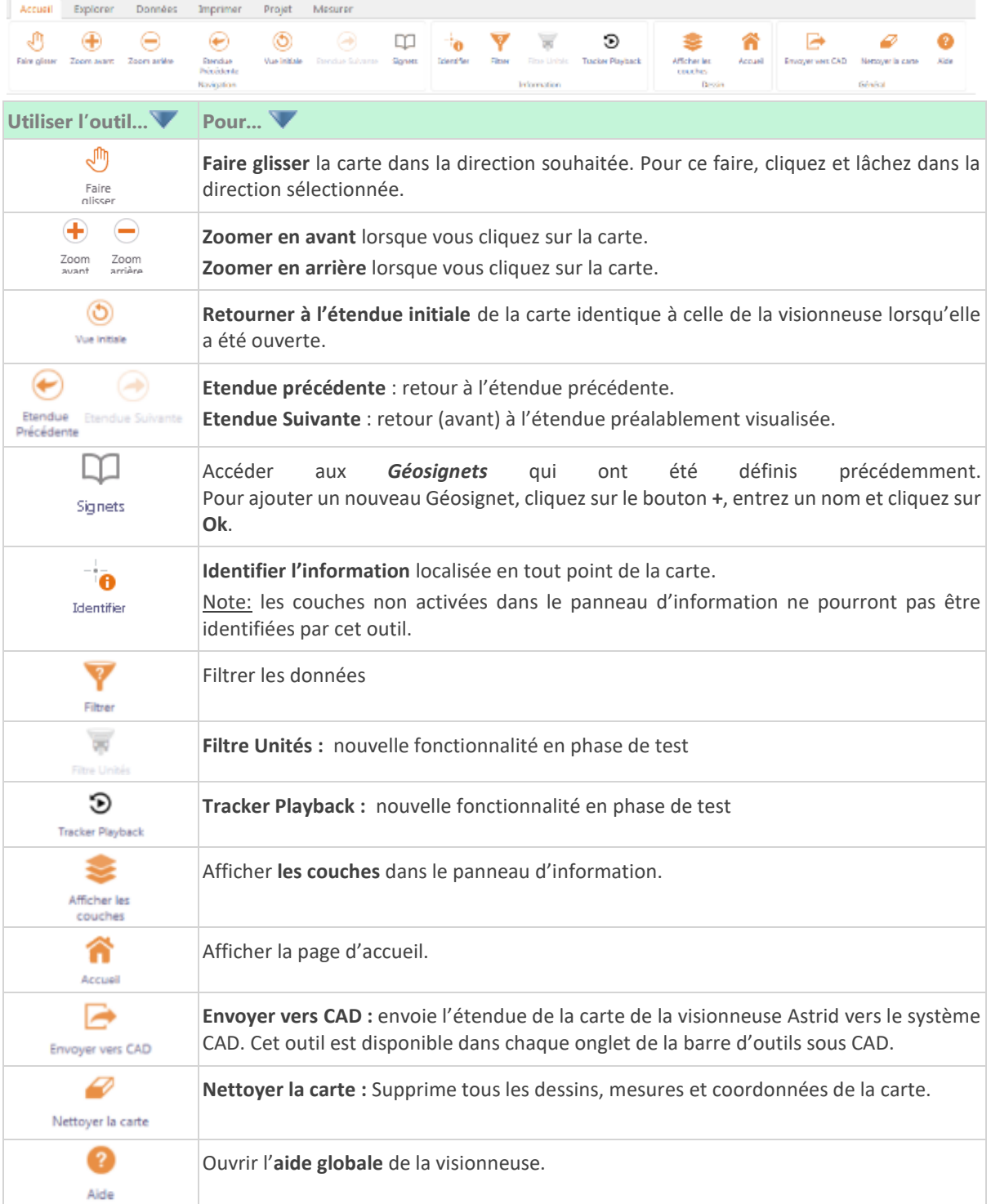

# <span id="page-11-0"></span>4.2.2 Explorer

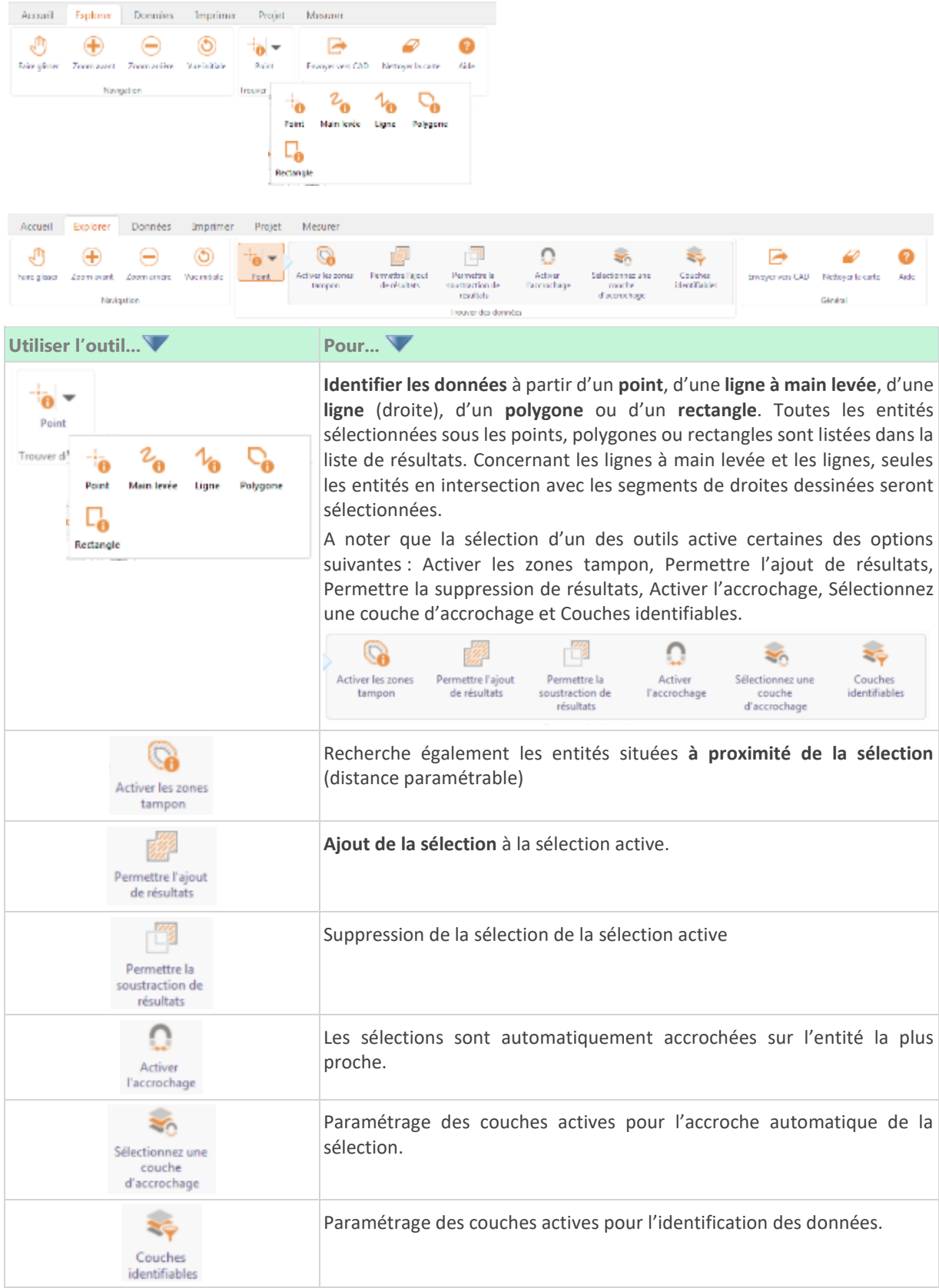

### <span id="page-12-0"></span>4.2.3 Données

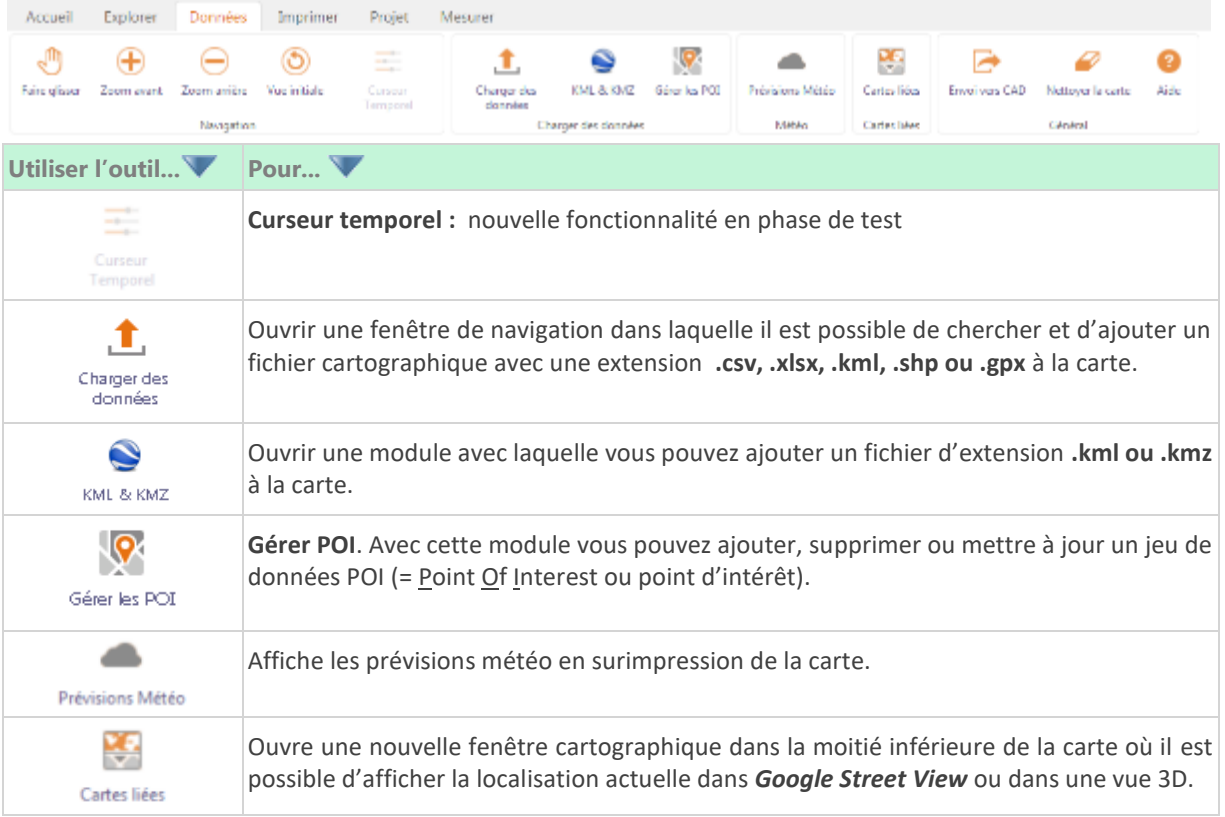

### <span id="page-12-1"></span>4.2.4 Imprimer

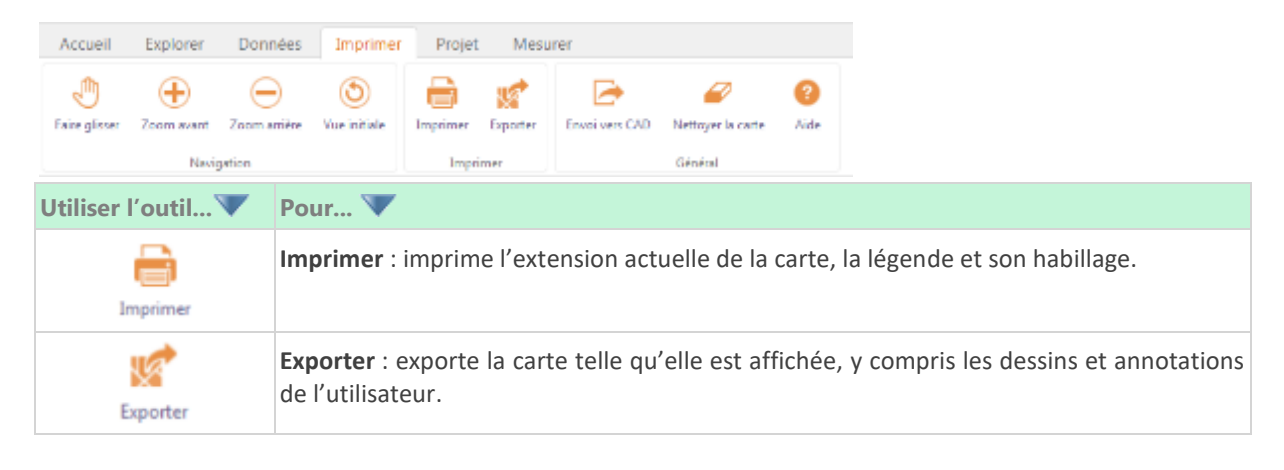

# <span id="page-13-0"></span>4.2.5 Projet

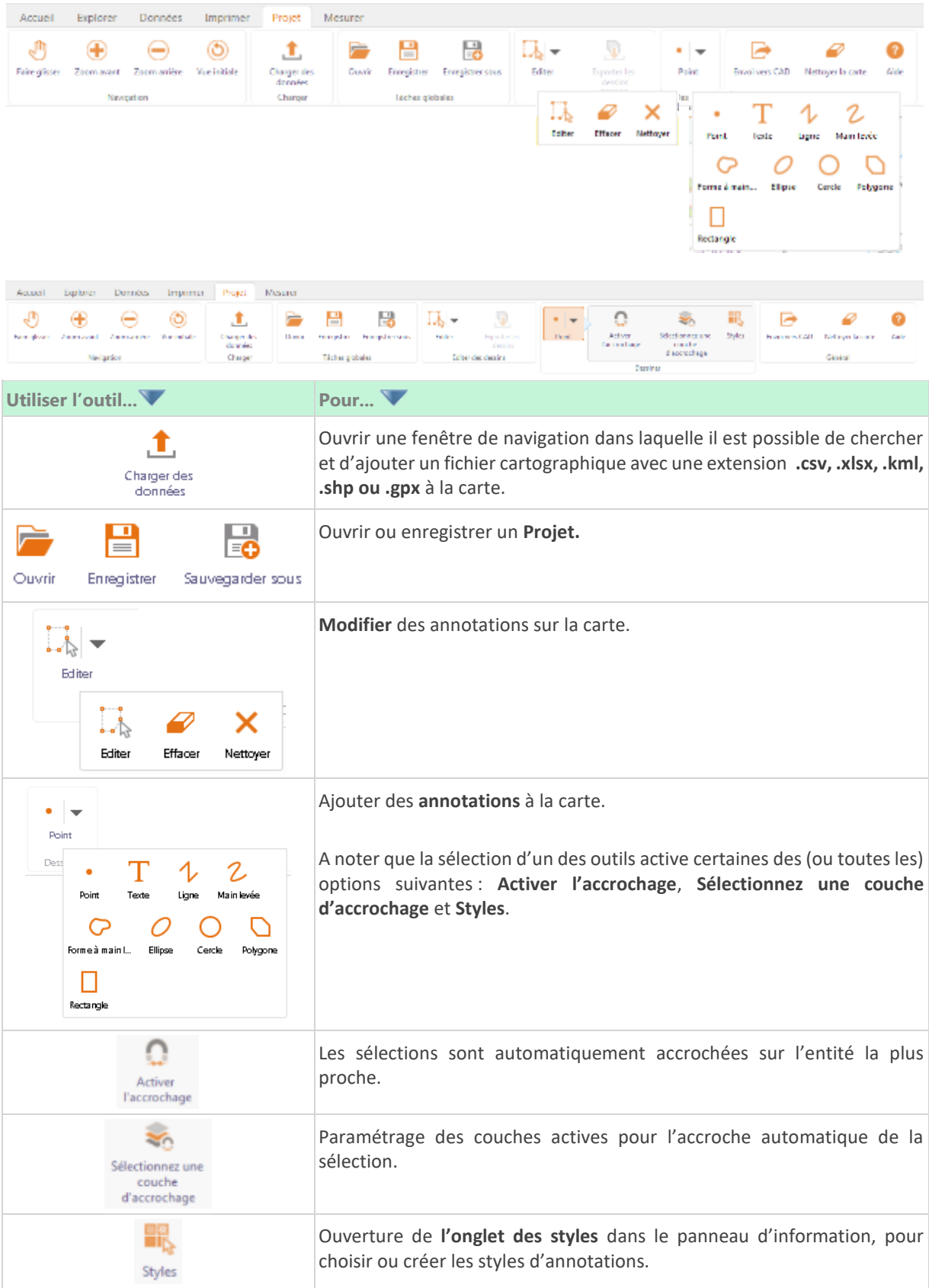

### <span id="page-14-0"></span>4.2.6 Mesurer

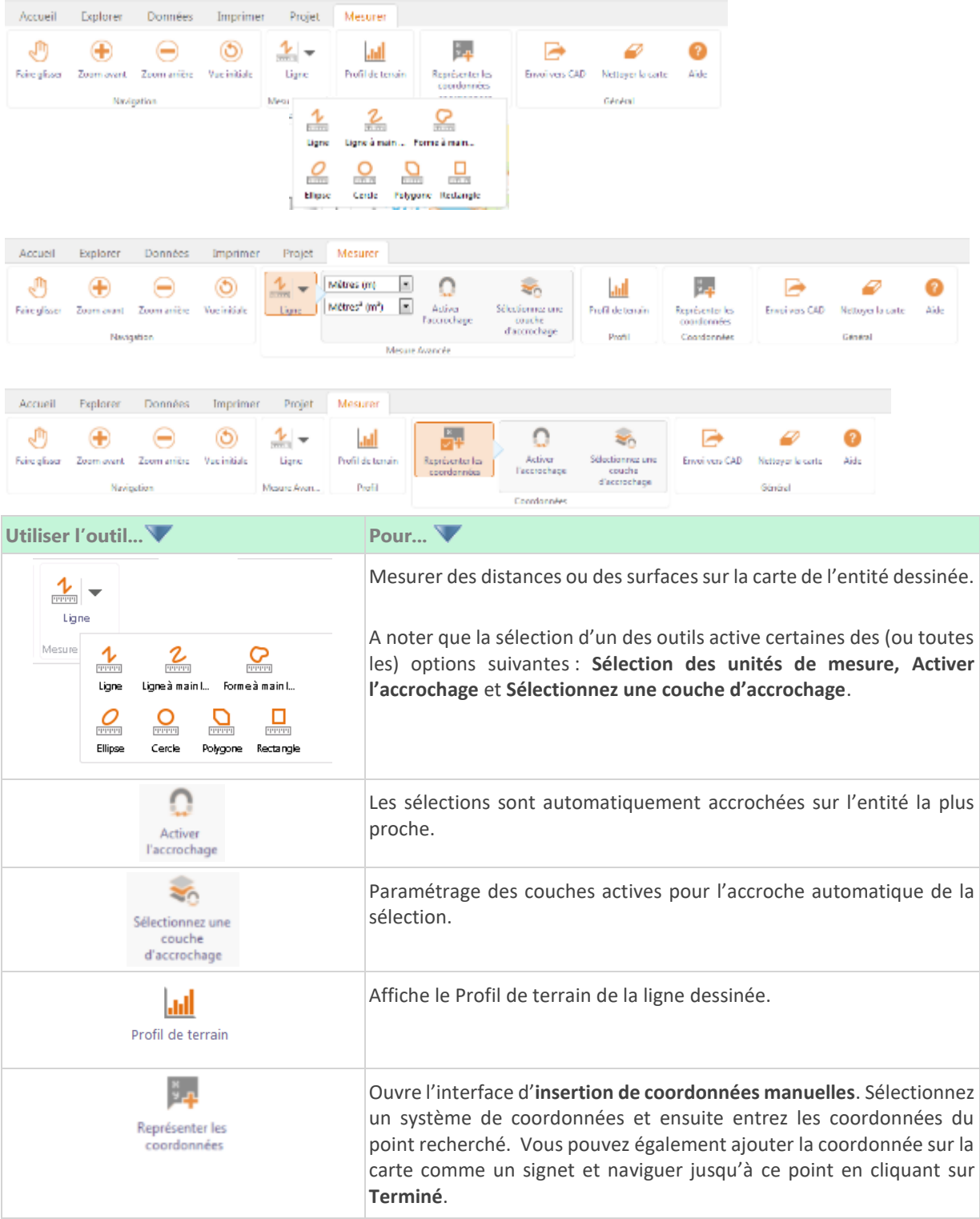

### <span id="page-15-0"></span>**4.3 PANEL D'INFORMATION**

Le **Panel d'information**, la zone d'affichage à gauche de l'écran, est utilisé pour visualiser certaines informations. En fonction des actions de l'utilisateurs, de nouveaux onglets peuvent se rajouter aux onglets existants afin de diffuser une information adaptée (configuration d'outils, liste des couches, légendes de la carte, …). Hormis l'écran d'**Accueil**, les onglets peuvent être fermés par un simple clic sur la croix dans le coin supérieur droit du panel.

### <span id="page-15-1"></span>4.3.1 Écran d'accueil

Dans l'écran d'accueil, vous obtenez plusieurs informations intéressantes à propos du Geoportal. Ces informations se rapportent au contenu des nouvelles releases (nouvelles données, nouvelles fonctionnalités, modifications …). Vous pouvez aussi obtenir des informations sur les incidents liés au viewer.

### <span id="page-15-2"></span>4.3.2 Liste des couches

La liste des **Couches** est localisée dans le **panneau d'information** de la visionneuse. Cette liste est

accessible en cliquant sur la flèche à côté du menu *Je veux* ou en utilisant l'outil le courtes localisé dans la barre d'outils : *Accueil > Dessin*. Pour qu'elle soit visible, l'onglet **Couches** en bas doit être sélectionné.

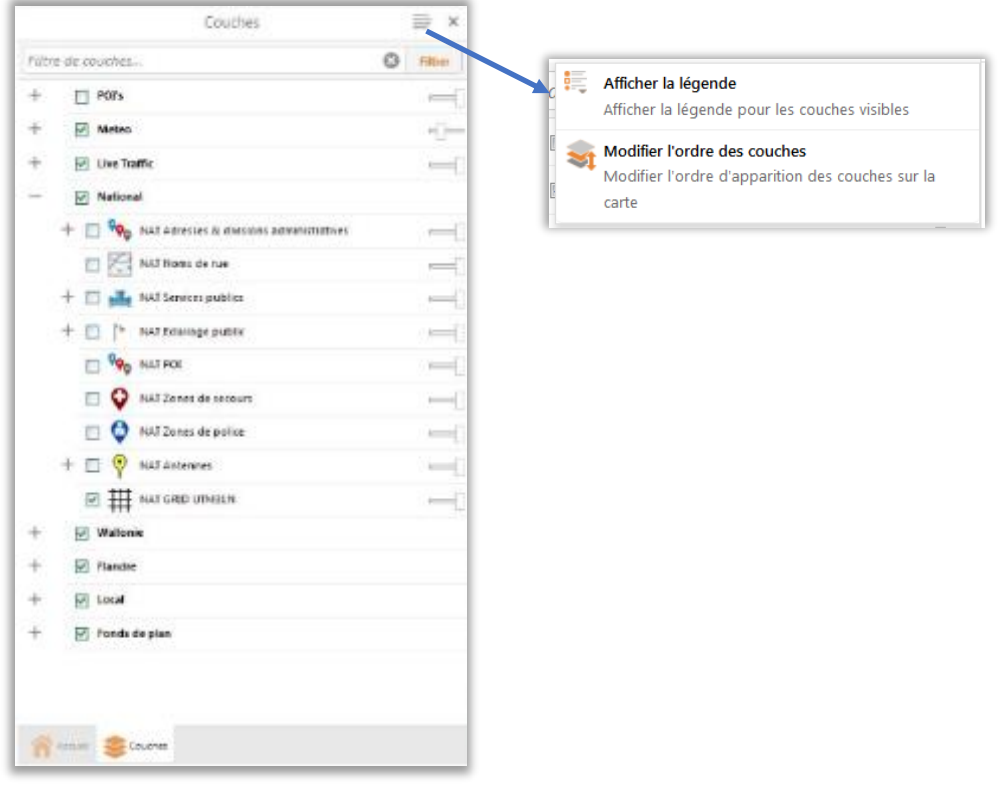

*Liste des couches (activation/désactivation) – Transparence – Affichage de la légende.*

La liste des **Couches** correspond aux couches d'information disponibles pour une visualisation sur la carte. Une couche peut être activée (visible et sélectionnable avec les outils appropriés) ou  $d$ ésactivée  $\Box$ 

Les couches sont groupées par thématique, par source de données et par zone géographique en utilisant des groupes de couches. Afin d'afficher et dérouler les couches disponibles pour chaque groupe, cliquez sur  $\Box$ . Quant à l'outil  $\Box$ , il permet de masquer les couches du groupe.

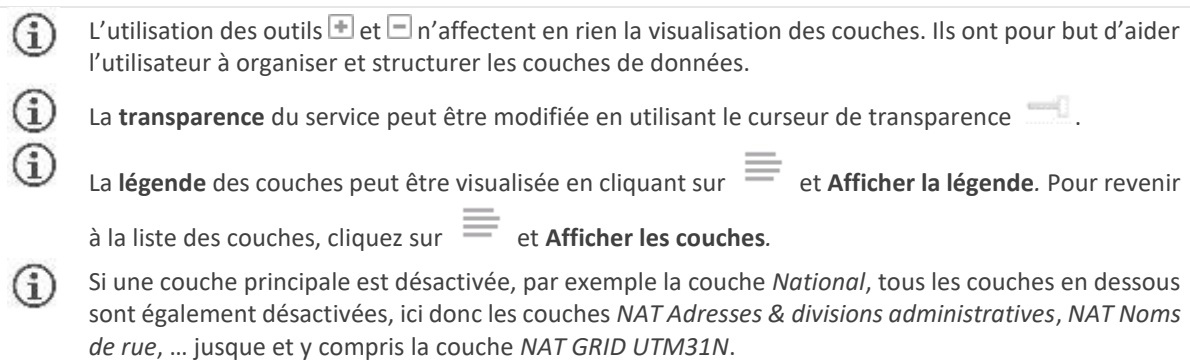

Il peut cependant être difficile de retrouver une couche particulière, c'est pourquoi un outil de recherche est intégré à ce panel.

- 1. Encoder la recherche dans le champs **Filtre de couches**
- 2. Pour chaque caractère introduit, la liste des couches correspondantes est adaptée pour correspondre aux critères de recherche. L'exemple ci-dessous montre le résultat de la recherche sur les caractères « WAL s »

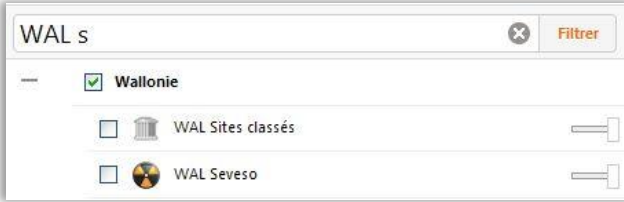

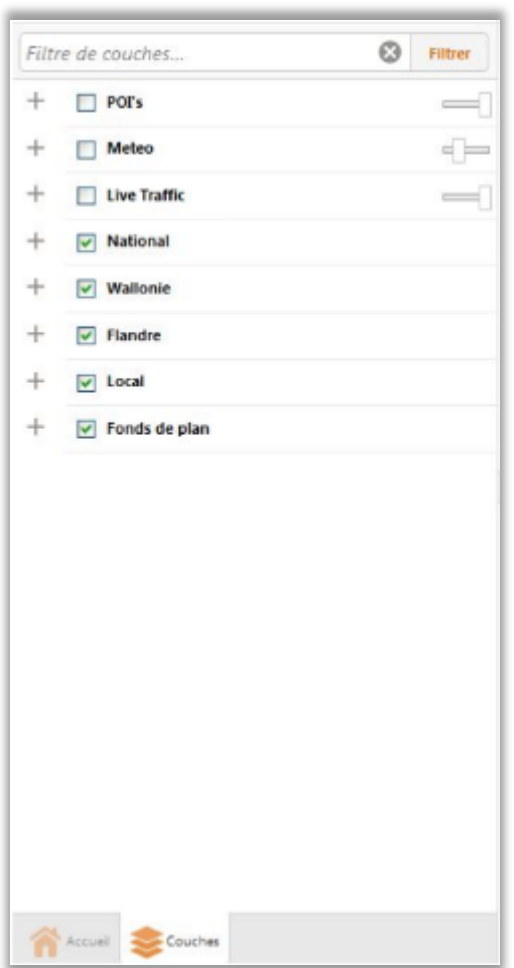

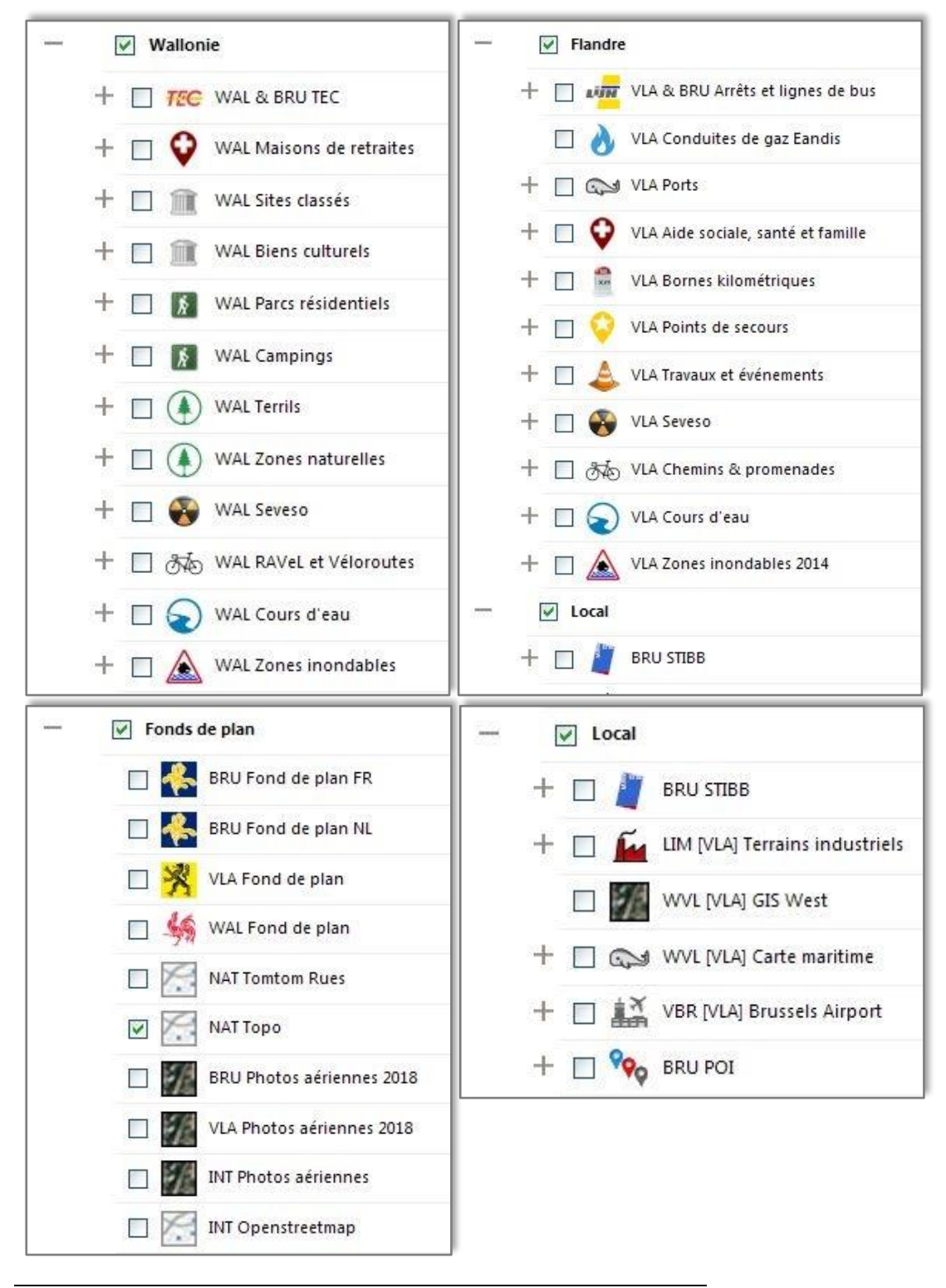

*Aperçu des couches disponibles dans le GeoPortal*

# <span id="page-18-0"></span>**4.4 MENU** *JE VEUX …*

Lorsque vous cliquez sur le bouton **Leveux de la contracte d'outils disponibles s'affichent. Ce menu est** essentiellement un moyen d'accéder plus rapidement à une série d'outils les plus fréquemment utilisés.

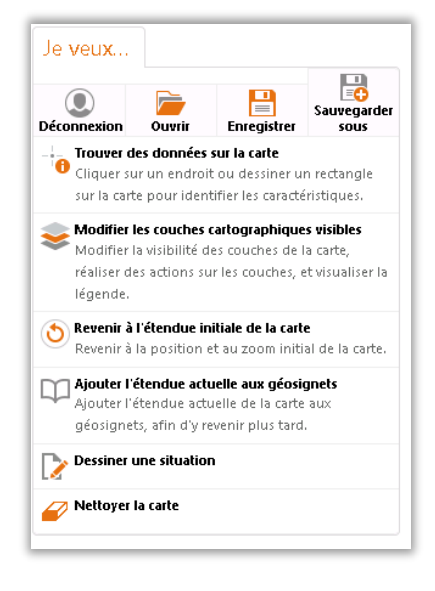

#### *Menu Je veux …*

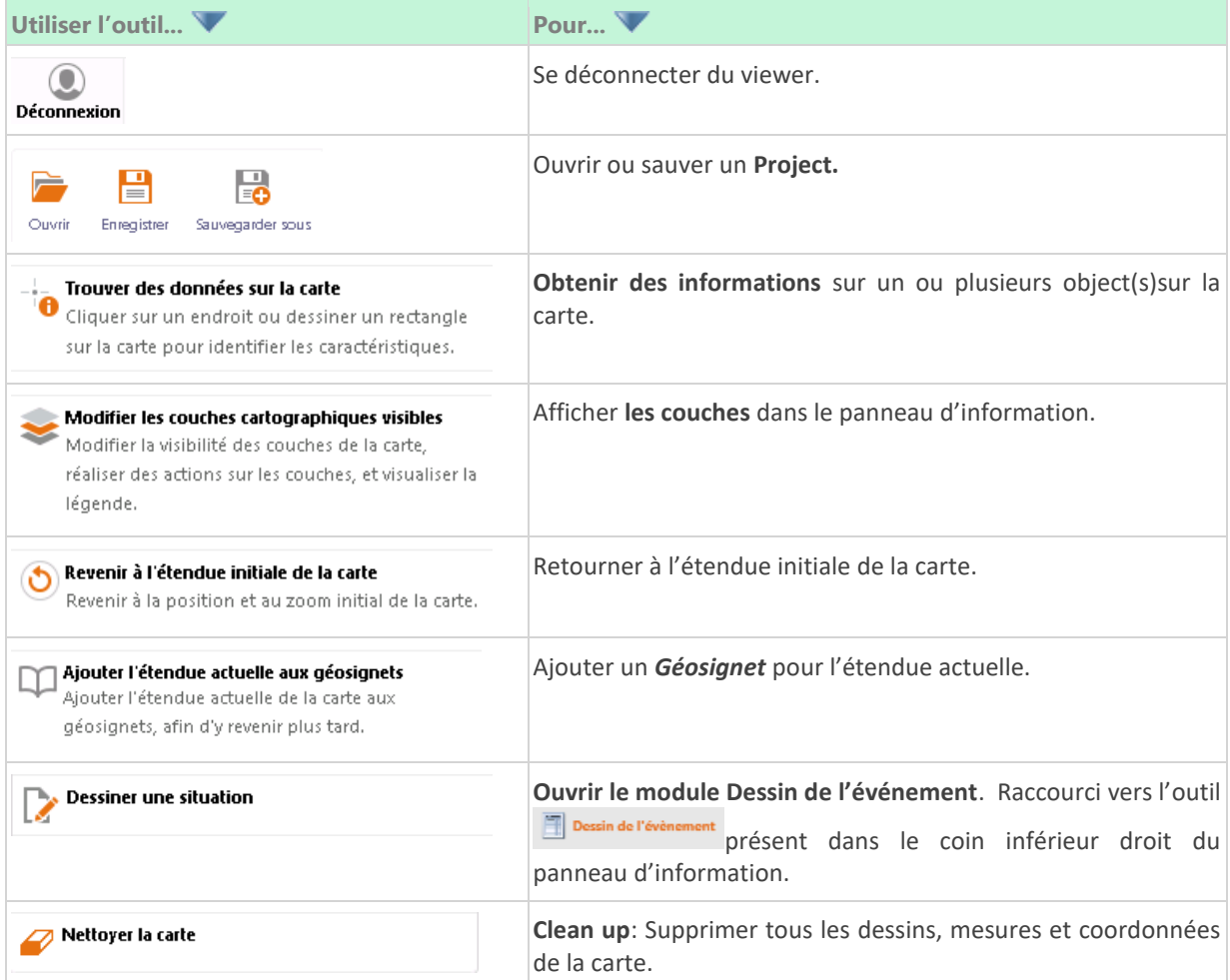

# <span id="page-19-0"></span>**4.5 MENU CONTEXTUEL**

Le menu contextuel s'ouvre lorsque que vous effectuez un clic droit sur la carte.

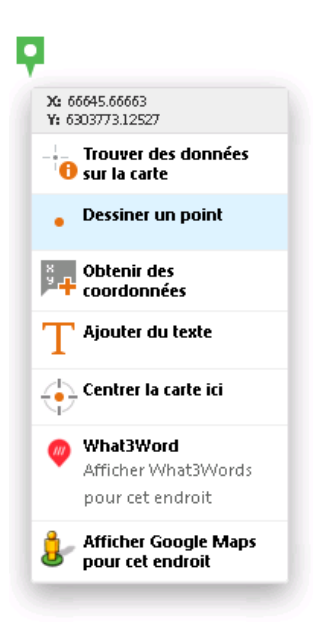

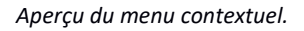

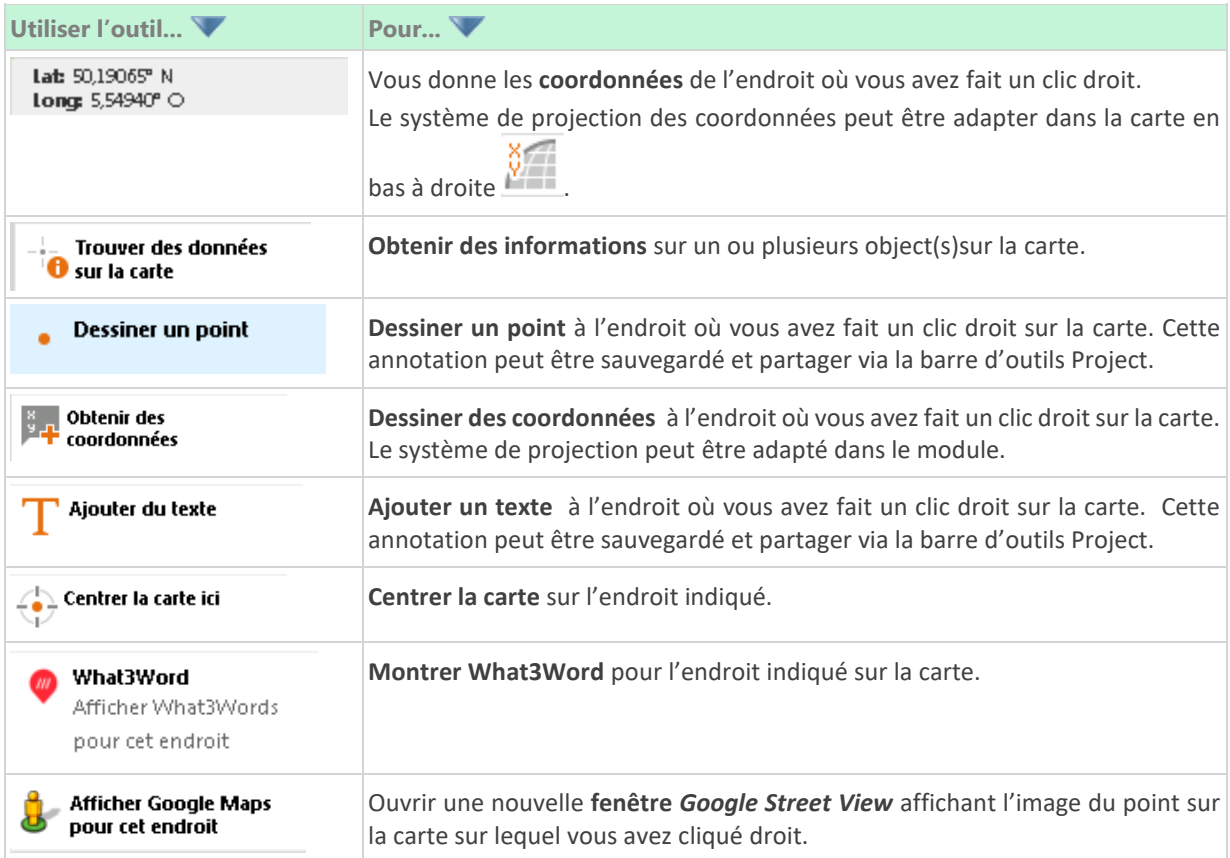

### <span id="page-20-0"></span>4.5.1 What3Words

Cette fonctionnalité utilise le mécanisme de localisation de what3word[s www.what3words.com.](http://www.what3words.com/) Une *App* pour le smartphone est également disponible pour se localiser et s'orienter (boussole) sur la carte avec la technologie what3words.

Quand vous activez la fonctionnalité **What3Words** , vous recevriez les mots What3words pour cet endroit.

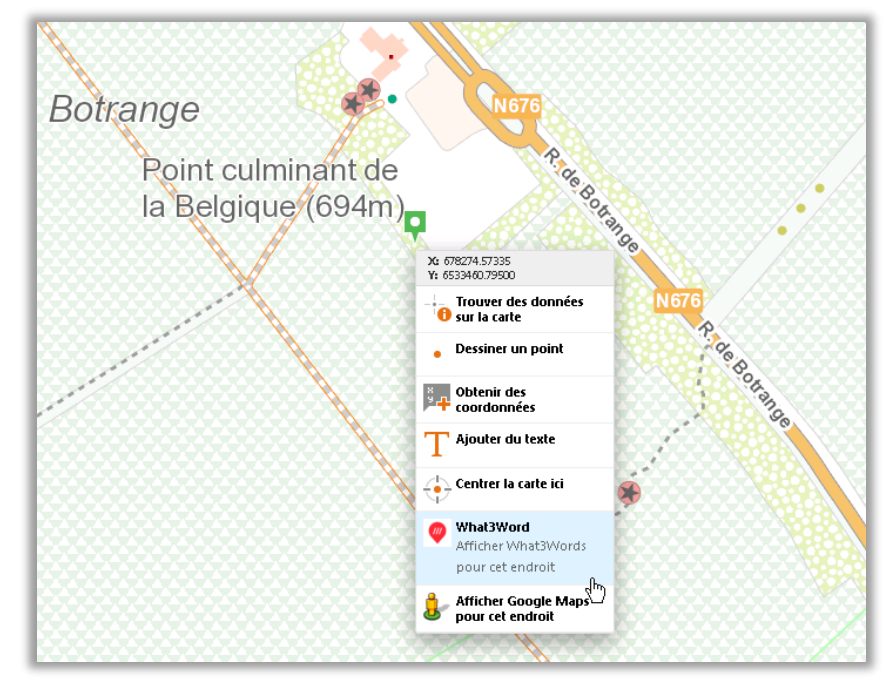

3. Faites un clic droit à l'endroit (pin verte) ou vous voulez avoir les what3words.

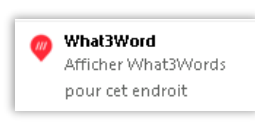

- 4. Cliquer sur
- 5. Vous recevez les 3 mots pour cet endroit sur la carte.

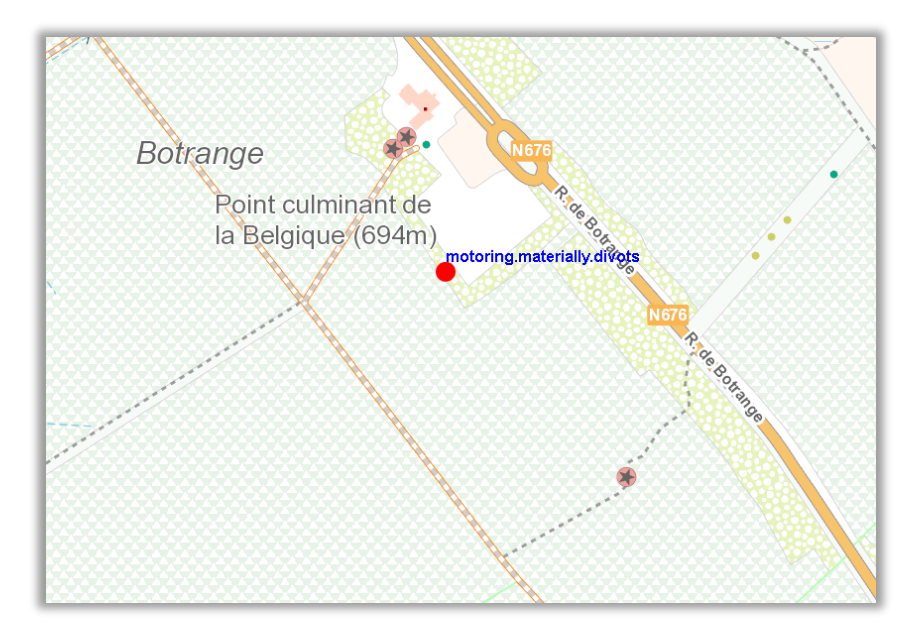

Une recherche d'un endroit What3words est possible via la recherche (voir 5.3).

### <span id="page-21-0"></span>4.5.2 Ouvrir Google Maps ici

**Afficher Google Maps** 

La fonctionnalité Ouvrir GoogleMaps ici pour cet endroit , vous ouvre un viewer dans une nouvelle fenêtre avec les images **Google Street View** pour l'endroit où vous avez activé l'outil via un clic droit.

- 1. Clic droit (pin vert) à l'endroit où vous voulez consulter les images Google Street View.
- 2. Sélectionnez Ouvrir Google maps ici.
- 3. Un viewer s'ouvre dans une nouvelle fenêtre et montre les images StreetView à cet endroit.

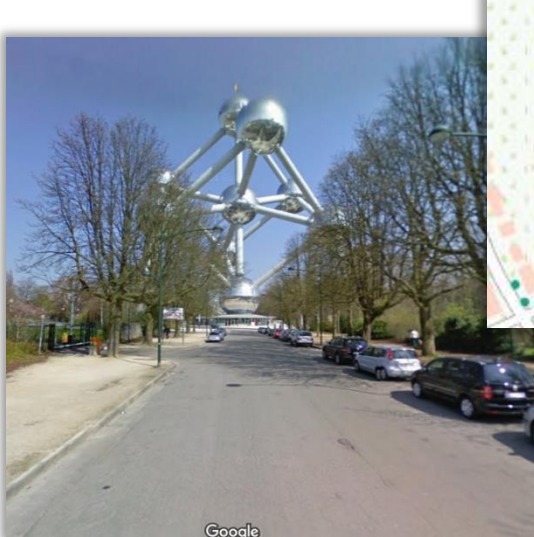

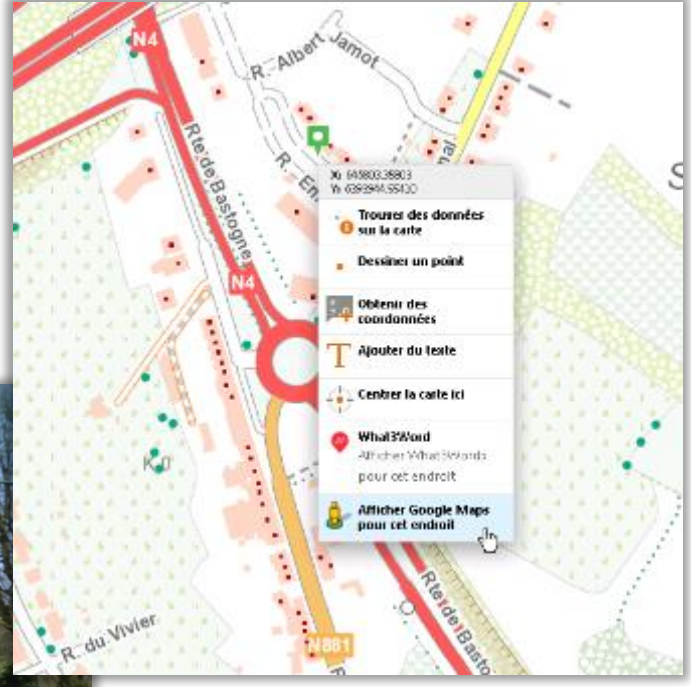

# <span id="page-22-0"></span>**4.6 CARTE GÉNÉRALE DE LOCALISATION**

La carte générale de localisation est une représentation miniature de la carte affichée dans la visionneuse à une échelle inférieure. La vue actuelle dans la visionneuse est localisée dans l'encadré (bleu) facilitant la compréhension de la localisation de l'espace géographique visionné.

### <span id="page-22-1"></span>4.6.1 Ouvrir la carte générale de localisation

Pour ouvrir la carte générale de localisation, cliquez sur la flèche **dans le coin inférieur droit de la** carte.

### <span id="page-22-2"></span>4.6.2 Fermer la carte générale de localisation

Pour fermer la carte générale de localisation, cliquez sur la flèche dans le coin supérieur gauche de la carte générale de localisation.

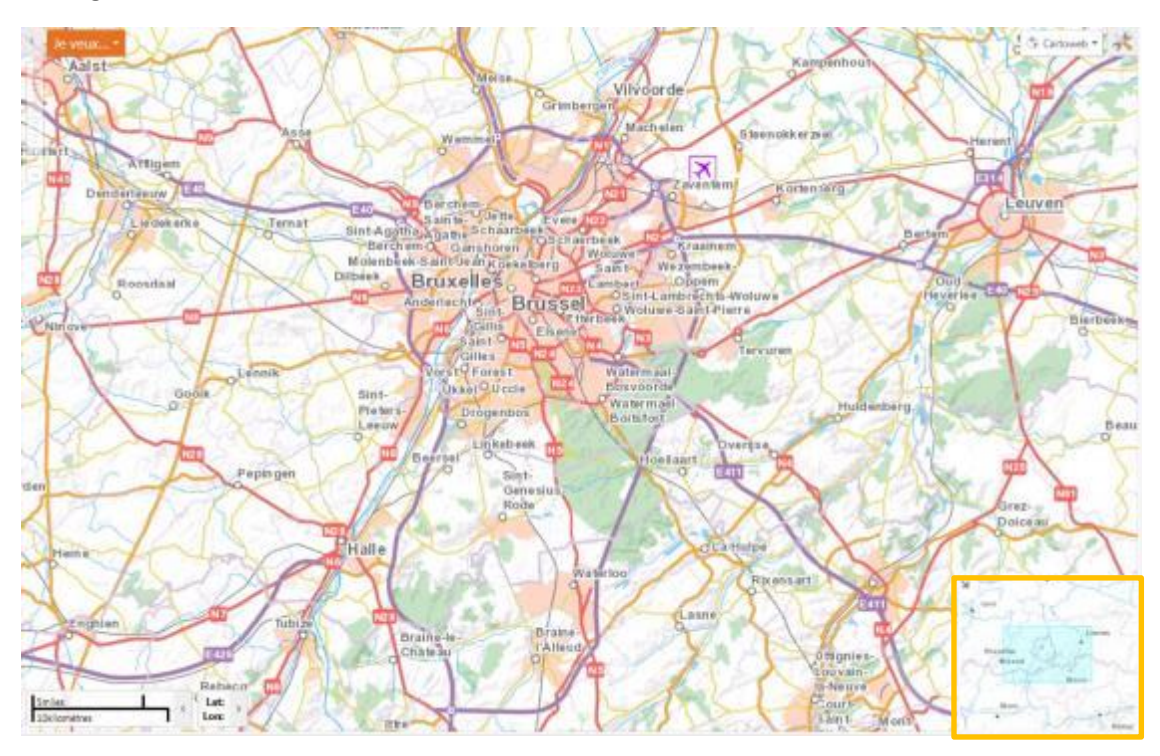

*Ouverture de la carte générale de localisation (coin inférieur droit).*

# <span id="page-23-0"></span>**5 UTILISATION DE LA VISIONNEUSE**

### <span id="page-23-1"></span>**5.1 ZOOM, ÉTENDUES DE CARTE ET FAIRE GLISSER (***PAN***)**

Les outils de navigation sur la carte, les actions de zoom (avant-arrière) sont des éléments clefs et intégrés à toute type de visionneuse. Il n'est donc pas étonnant qu'il existe un grand nombre de manières de pouvoir utiliser ces outils au sein de l'Astrid Geoportal.

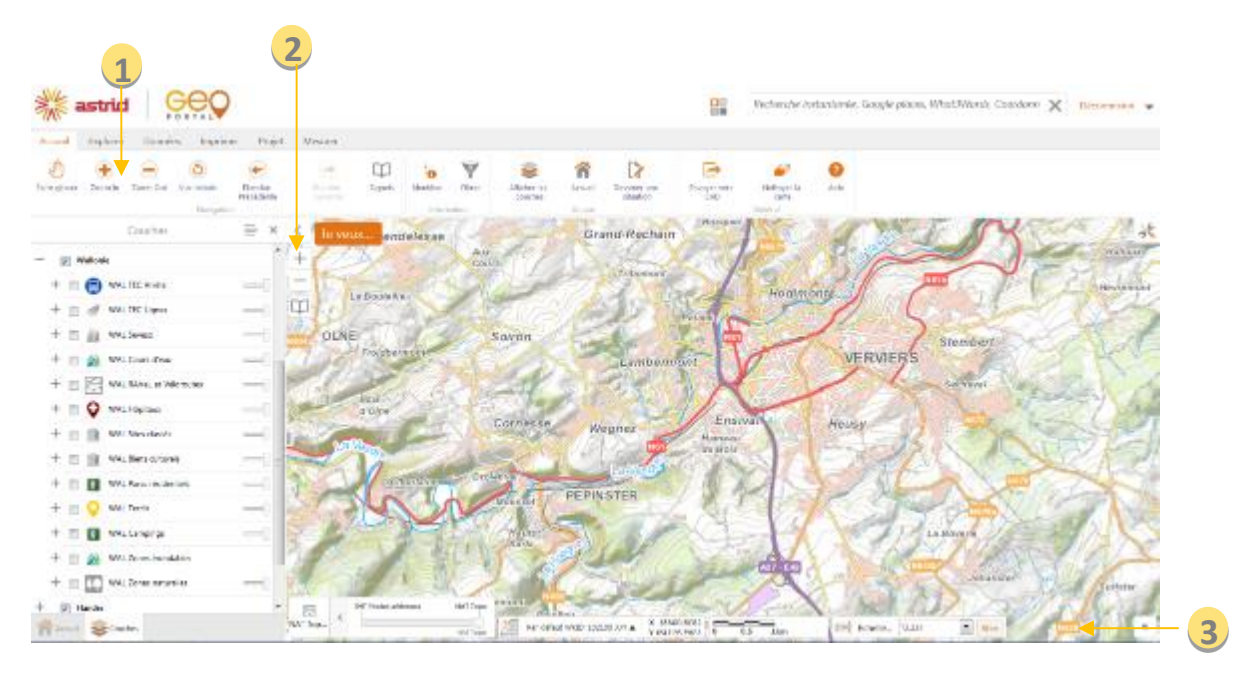

*Principaux outils permettant la navigation sur la carte : 1. Glisser ou zoomer - 2. Zoom par pallier - 3. Echelle.*

### <span id="page-23-2"></span>5.1.1 Zoomer

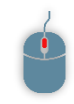

Le moyen le plus facile pour zoomer (ou dézoomer) sur la carte est d'utiliser la molette de la souris. Pour agrandir, cliquez sur la carte et déplacez la molette vers le haut (et inversement pour dézoomer).

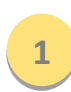

Vous pouvez également zoomer en utilisant les outils **les la partie de la bandant de la bandant** localisés dans la barre d'outils (Navigation). Cliquez sur l'outil, dessinez ensuite un rectangle sur la carte, afin de zoomer ou dézoomer (centré et dimensionné sur le rectangle).

Vous pouvez également zoomer en pressant le bouton **Shift** tout en délimitant simultanément un rectangle avec votre souris. Cela permet d'éviter de se diriger dans le menu de navigation lorsque vous souhaitez zoomer. Dézoomer est également possible en pressant simultanément **Shift** et **Ctrl** en dessinant le rectangle.

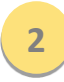

Les boutons **+** et **–** permettent également de changer l'échelle de la carte, mais cette fois par incrément. Cliquer sur le **+** agrandira directement la carte d'un niveau avec le même centrage, et inversément pour le moins.

### <span id="page-24-0"></span>5.1.2 Faire glisser (*pan*)

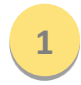

Vous pouvez utiliser l'outil **Faire glisser** (*pan*) afin de naviguer sur la carte. Vous pouvez également utilisez les flèches de votre clavier afin de vous déplacer vers le haut, le bas ou les côtés de la carte.

A noter que l'outil **Faire glisser** est la fonction par défaut du clic droit de la souris.

### <span id="page-24-1"></span>5.1.3 Echelle et étendues de carte

⊕

 $\circledcirc$ 

L'outil Vue initiale *Vue initiale* permet de revenir à l'étendue initiale de la carte (celle qui est active au démarrage de l'application) ; donc vous zoomez sur la Belgique. Les outils **Etendue** 

Précédente **Register de la précédente** et Etendue Suivante **et le commune de la précédente** étendue où vous étiez (**Retour**) ou à la suivante (**Suivant**).

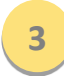

**1**

Un autre moyen de zoomer sur la carte peut être réalisé via les options d'échelle. L'**Echelle de**  la carte indique l'échelle de la carte actuelle mais il est également possible de sélectionner une autre échelle dans la liste d'échelles déjà prédéfinies.

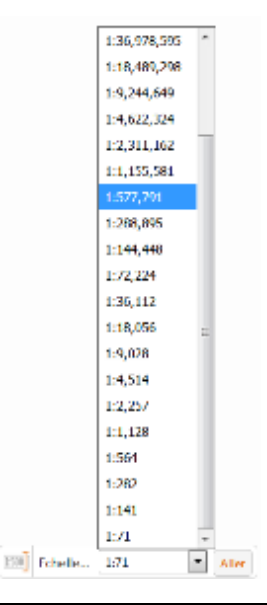

*Aperçu de la liste d'échelles prédéfinies dans la Barre d'échelle.*

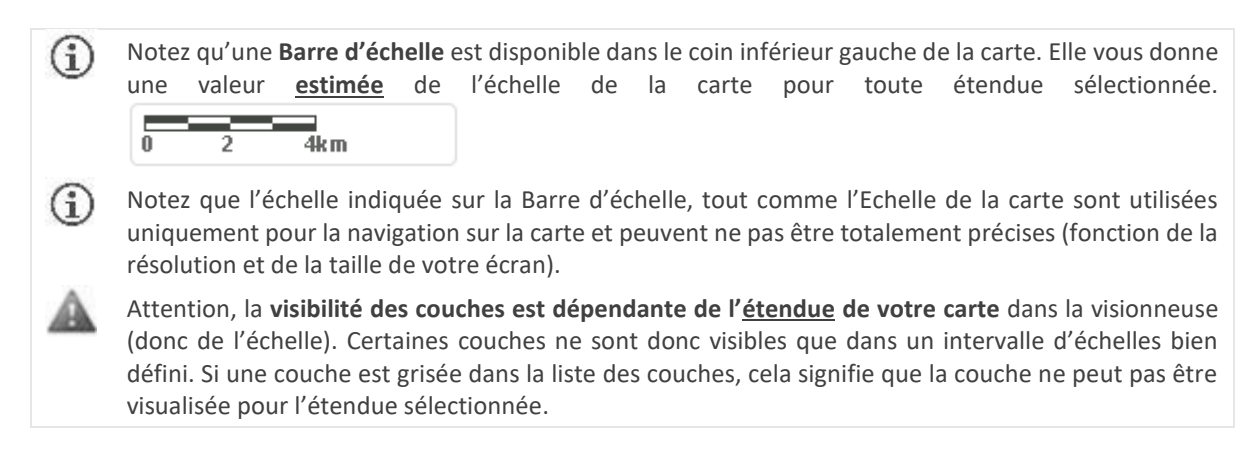

### <span id="page-25-0"></span>5.1.4 Lire les coordonnées.

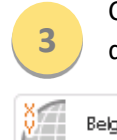

Cliquez sur l'icône du **widget coordonnées** en bas de la carte pour lire les coordonnées du curseur de la souris. En standard vous recevriez des coordonnées XY en Lambert 72.

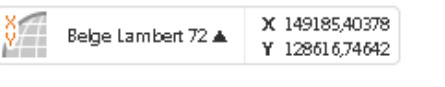

Pour changer le système de coordonnées, cliquez sur la flèche à côté du système de coordonnées et choisissez votre système de coordonnées.

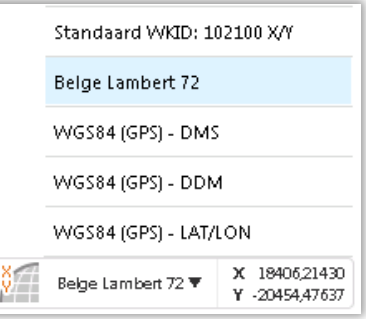

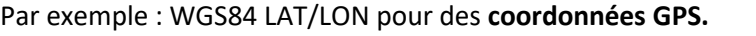

### <span id="page-25-1"></span>5.1.5 Géosignets

L'utilisation de **Géosignets** est un autre moyen de zoomer rapidement sur une étendue bien définie de la carte. Trois Géosignets ont été préalablement définis dans la visionneuse : **Bruxelles**, **Flandre** et **Wallonie**. Pour ajouter un nouveau Géosignet, cliquez sur le bouton **+ Etendue actuelle du signet**, entrez un nom et cliquez sur **Ok**.

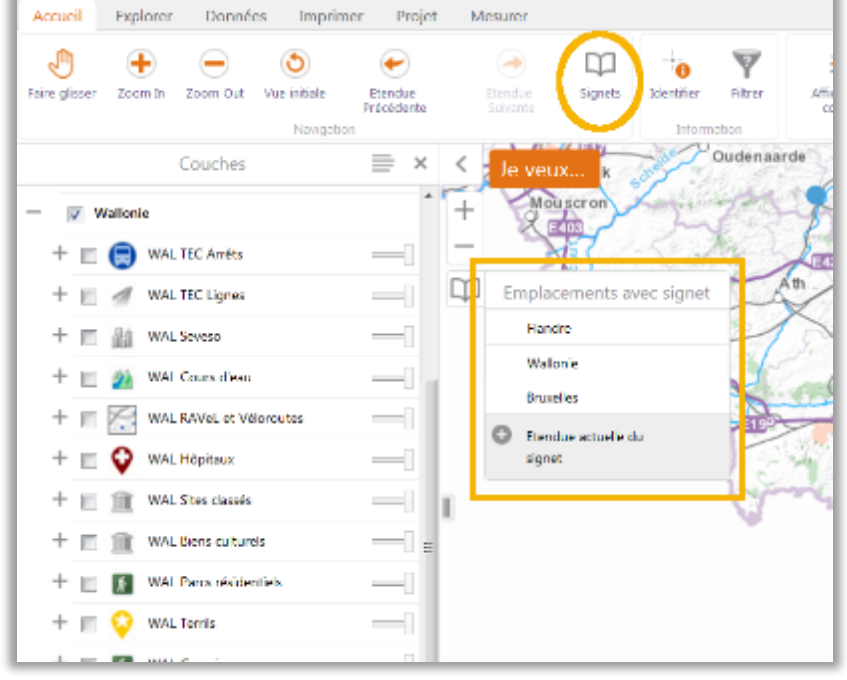

*Géosignets prédéfinis (Bruxelles, Flandre, Wallonie) – Ajouter un nouveau Géosignet.*

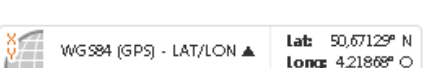

### <span id="page-26-0"></span>**5.2 COMMENT MANIPULER LES COUCHES**

### <span id="page-26-1"></span>5.2.1 Activation et transparence

#### **Activer/désactiver une couche**

Pour activer ou désactiver une couche, cliquez respectivement sur  $\blacktriangle$  ou  $\blacksquare$ .

#### **Zoomer à l'échelle visible et sur l'étendue**

Plusieurs couches ont ce qu'on n'appelle « une échelle de visibilité », c'est-à-dire qu'elle ne seront visible que dans un certain intervalle de d'échelle. Si une couche est grisée dans la table des matières, elle n'est pas visible à l'échelle actuelle.

 $\overline{\mathbf{v}}$ 

Pour zoomer directement à l'Echelle visible, cliquez sur la flèche à droite de la couche

et choisissez après Zoomer à l'échelle visible.

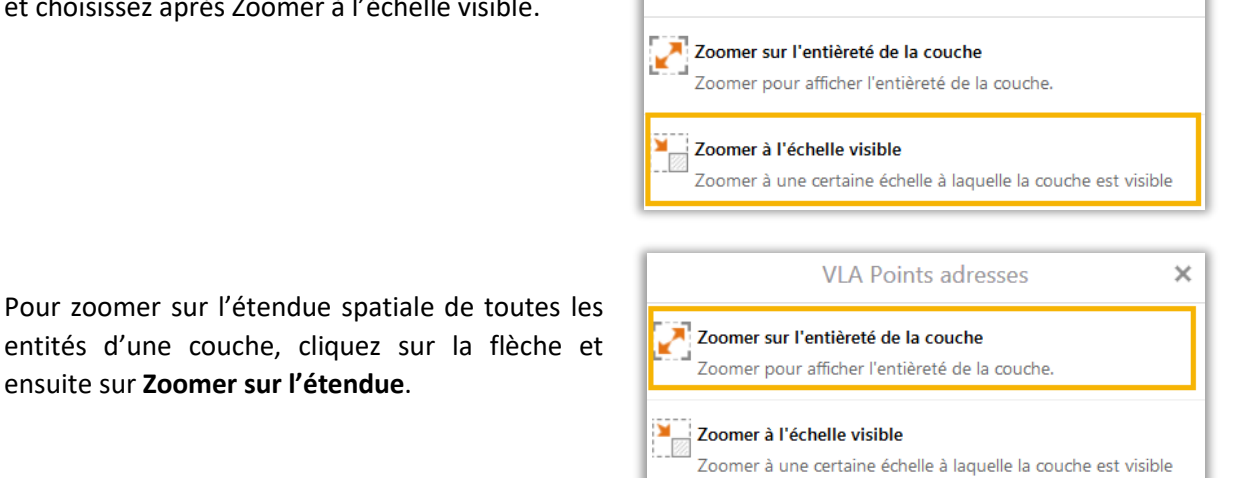

· VLA Adrespunten

**VIA Points adresses** 

### <span id="page-26-2"></span>5.2.2 Transparence d'une couche

ensuite sur **Zoomer sur l'étendue**.

Si 2 cartes de base (ou plus !) sont activées en même temps, elle seront bien chargées dans le Viewer, mais seule la carte du dessus sera visible et masquera les autres couches actives. Pour voir les cartes masquées, on peut jouer avec la transparence de la carte située au-dessus de la pile.

Pour activer la **transparence** d'une couche, déplacez le curseur vers la gauche.

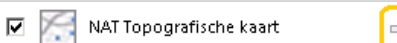

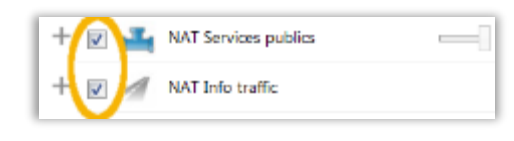

 $\overline{\phantom{a}}$ 

 $\overline{\mathbf{x}}$ 

En bas de la carte il y a également un curseur de transparence qui permet de switcher entra la carte topographique et les photos aériennes.

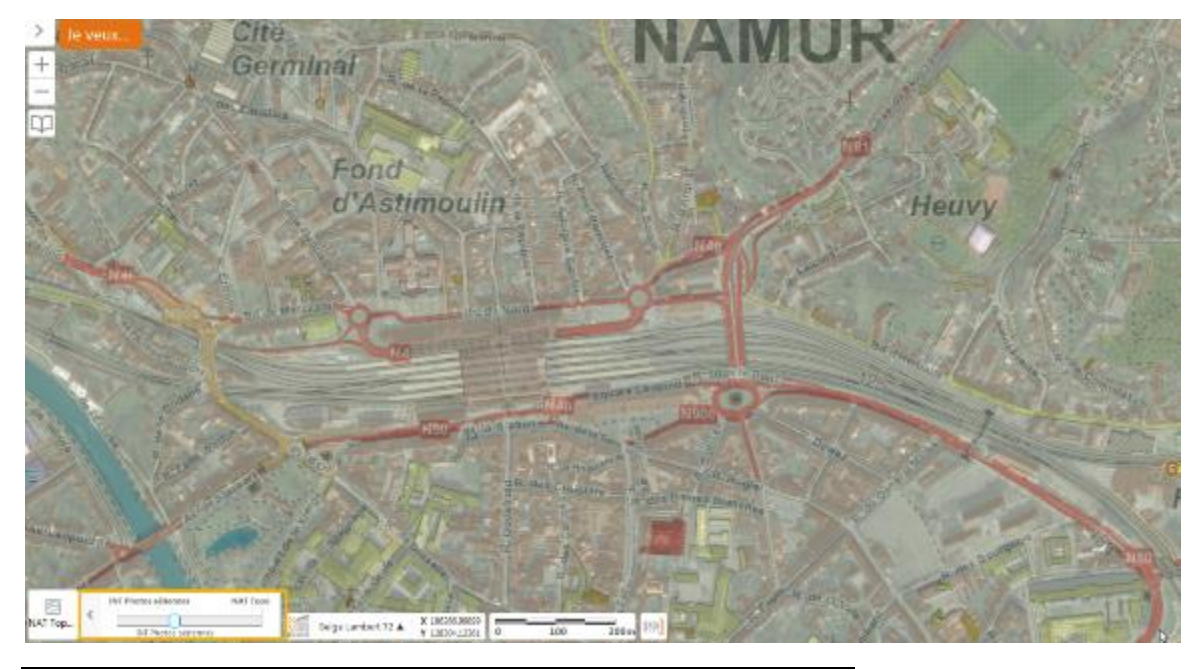

*Activation de la transparence.*

Il n'est pas recommandé d'activer plusieurs couches de base en même temps. Ceci pourrait ralentir l'application.

#### **Affichage des info-bulles**

Pour les couches dites 'opérationnelles', il est possible d'afficher une info-bulle qui donne des informations sur l'entité que vous avez sélectionnée dans la liste des résultats ou par un clic sur l'élément.

Quand vous cliquez sur **Visualiser plus de détails**, toutes les informations disponibles de l'élément sélectionné s'affichent dans le panneau d'information.

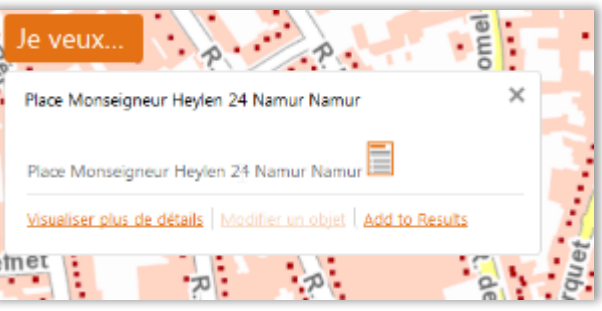

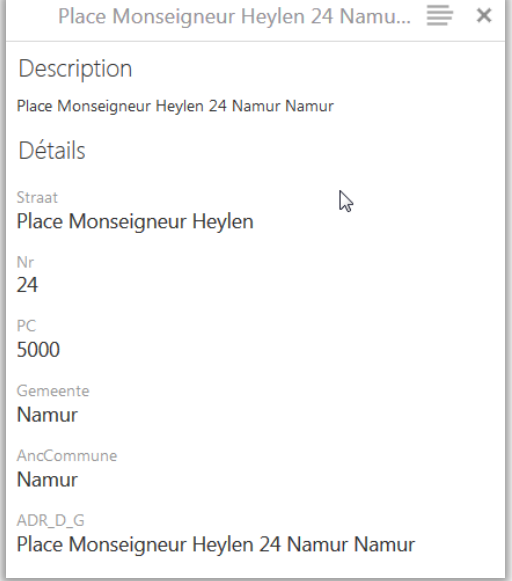

# <span id="page-28-0"></span>**5.3 RECHERCHE D'INFORMATION**

La fenêtre de recherche située dans le coin supérieur droit de la visionneuse, vous donne accès à différents moteurs de recherche :

먬 Recherche Instantanée, Google places, What3Words, Coordonn X Déconnesion

- ❍ **Recherche instantanée** : Recherche d'une adresse sur la carte. La recherche se fait sur différents base de données, les points d'adresses (CRAB, UrbIS et PICC), les segments routiers (côtés gauche et droit de la rue ; données TOMTOM), les (sous-)communes et provinces.
- ❍ **Google Places** : Recherche sur le moteur de recherche Google.
- ❍ **What3Words** : Recherche à partir de 3 mots de lieu **what3word**.
- ❍ **Coordonnées** : Recherche sur coordonnées.
- ❍ **Thèmes** : Recherche sur des thèmes spécifiques.

#### <span id="page-28-1"></span>5.3.1 Etapes :

- 1. Dans la fenêtre de recherche, entrez l'adresse, le lieu recherché, le coordonnées, les what3word ou l'objet que vous recherchez.
- 2. L'ordre d'encodage de l'adresse est le même que dans I/Disp, donc Adresse + numéro maison + (sous-)commune.
- 3. En fonction du type de recherche vous allez recevoir des propositions des différents moteurs de recherche.
- 4. Si il s'agit d'une recherche d'un objet dans un thème spécifique vous devez sélectionnez le thème dans la liste et appuyer sur enter.

#### <span id="page-28-2"></span>5.3.2 Recherche sur adresse:

- 1. Introduisez une adresse dans la fenêtre de recherche.
- 2. Des adresses sont proposées dans la Recherche Instantanée et dans Google Places.
- 3. Cliquez sur le bon résultat et la visionneuse zoom dessus.

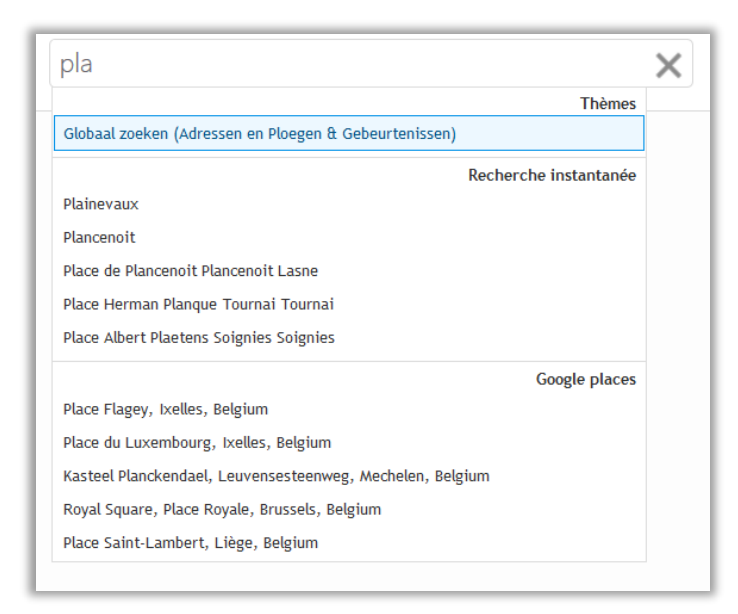

### <span id="page-29-0"></span>5.3.3 Recherche sur un endroit:

- 1. Introduisez l'endroit dans la fenêtre de recherche.
- 2. Des résultats sont proposés dans Google Places.
- 3. Cliquez sur le bon résultat et la visionneuse zoom dessus.

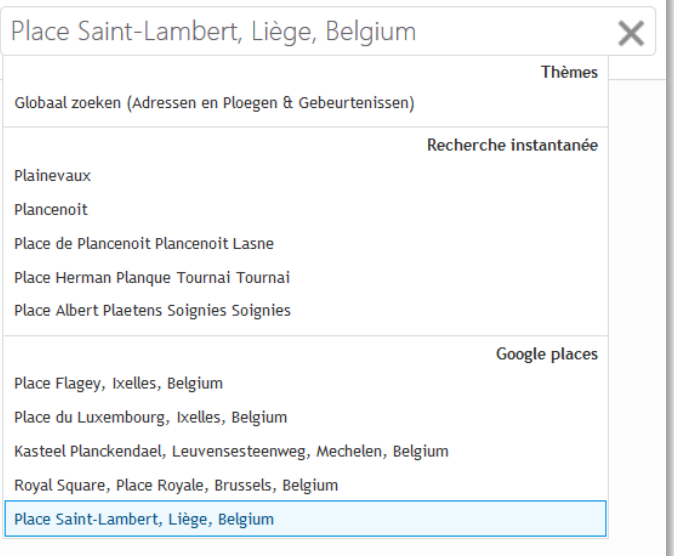

### <span id="page-29-1"></span>5.3.4 Recherche sur coordonnées:

- 1. Introduisez les coordonnées dans la fenêtre de recherche. X/Y et LAT/LON doivent être séparés par un "," et les décimales par un "."
- 2. La recherche reconnait le système de coordonnées et propose des résultats.
- 3. Cliquez sur le bon résultat et la visionneuse zoom dessus.

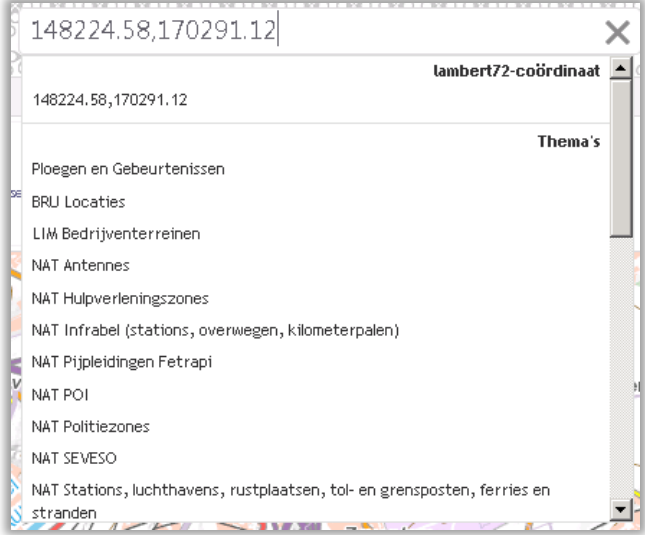

### <span id="page-30-0"></span>5.3.5 Recherche sur un thème:

- 1. Introduisez votre recherche dans la fenêtre de recherche. Dans l'exemple, un numéro d'un passage à niveau est introduit.
- 2. Cliquez sur le thème sur lequel vous souhaitez faire la recherche. Dans l'exemple, le thème "NAT Infrabel (stations, overwegen, kilometer-palen)" est selectionné.

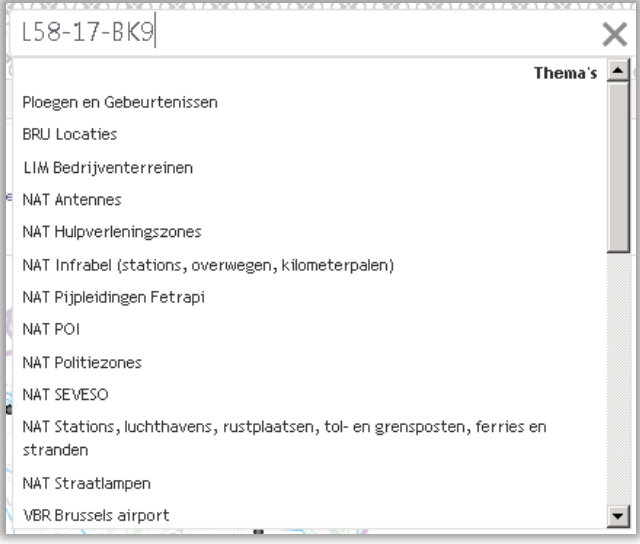

3. Les résultats de la recherche sont listés dans la liste des résultats.

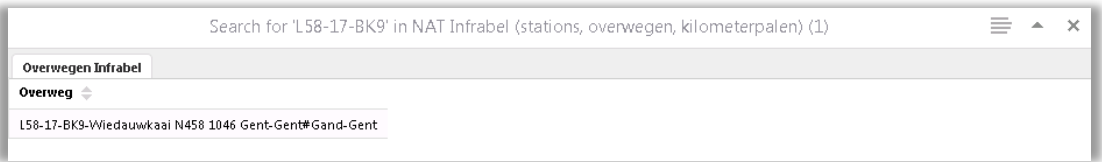

#### **Adapter les thèmes pour les recherches**

ÓØ Vous pouvez adapter les thèmes proposés. Cliquez sur l'icône **de la côté de la fenêtre de** recherche. Cochez les thèmes sur lesquels vous voulez activer la recherche.

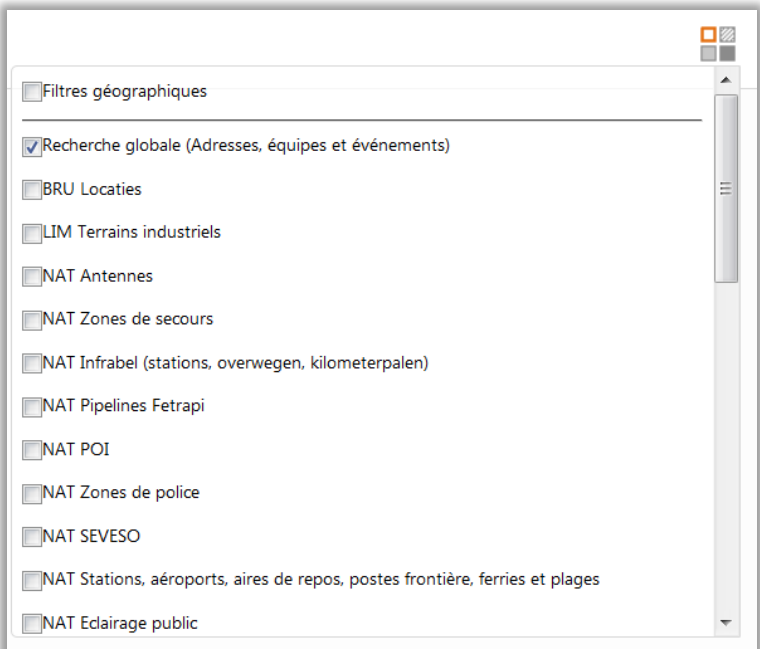

Vous pouvez également utiliser un **filtre géographique** dans la recherche des thèmes.

1. Cliquez sur l'icône  $\frac{1}{2}$  à côté de la fenêtre de recherche et cochez 'Filtre géographique'.

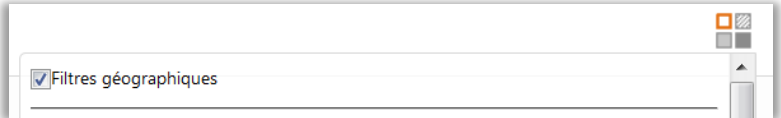

- 2. Introduisez votre recherche dans la fenêtre de recherche et cliquez sur le thème sur lequel vous souhaitez chercher.
- 3. Une fenêtre s'ouvre qui vous permet de limiter la recherche à une certaine région. Il est également possible d'ajouter une zone tampon autour de la région.

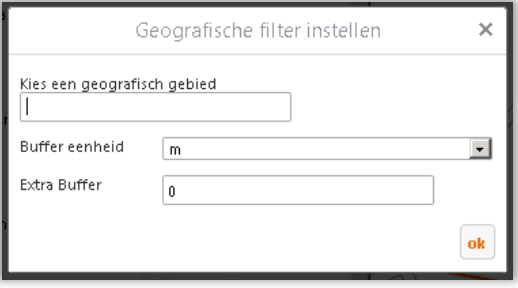

# <span id="page-31-0"></span>**5.4 IDENTIFICATION D'ÉLÉMENT**

### <span id="page-31-1"></span>5.4.1 Utilisation des outils d'identification

Les **outils d'identification** sont des outils qui permettent d'interroger des objets dans la carte. L'application va exclusivement chercher l'information sur les **couches activées et visible.** Les résultats seront affichés dans la liste des résultats.

Vous trouverez des outils d'identification dans le menus **ans le menus Accueil et Explorer** 

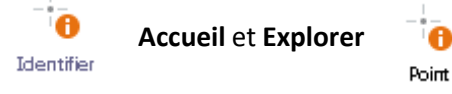

Lors du processus d'identification, il est possible de définir les couches à inclure (ou à exclure) mais aussi de créer une **zone tampon** (*buffer*) autour de l'entité dessinée.

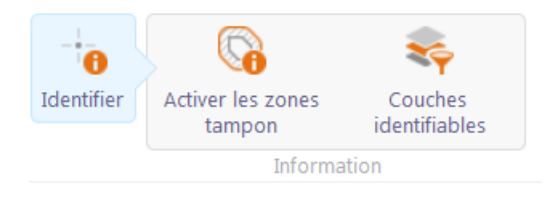

*Outils d'identification.*

Un outil d'identification recherche dans plusieurs couches simultanément : Si une couche n'est pas activée dans la liste des couches, les outils d'identification n'interrogeront pas cette dernière, Si la couche n'est pas visible à l'échelle définie (nom de couche grisé), cette dernière ne sera également pas interrogée.

Les résultats du processus d'**identification** sont affichés dans la liste des résultats.

#### **Identifier des entités sur la carte**

- 1. S'assurer que les couches que vous souhaitez interroger soient activées dans la liste des couches et soient visibles (pas grisées),
- 2. Si vous souhaitez qu'une des couches non visibles (grisée) soit incluse dans la recherche, cliquez la flèche à côté de la couche et cliquez sur **Zoomer à l'échelle visible**,
- 3. Ouvrez la barre d'outils (Explorer > Chercher des données) et vous pouvez choisir l'outil d'identification souhaité (point, main levée, ligne, polygone ou rectangle) en appuyant sur la flèche.

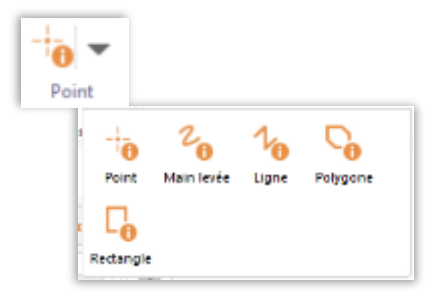

4. Pour le Point, cliquez sur l'outil Point (Explorer > Trouver des données) et cliquez ensuite sur l'élément à identifier sur la carte. Toutes les entités localisées sous ce point seront inclues dans le processus d'identification,

 $\ddot{\mathbf{0}}$ 

 $\Box_{\alpha}$  $1<sub>m</sub>$  $Q_{\rm b}$ 5. Pour la Main levée  $\frac{km}{2}$ , la ligne  $\frac{km}{2}$ , le polygone  $\frac{km}{2}$  et le rectangle  $\frac{km}{2}$ , cliquez sur l'outil et cliquez ensuite sur la carte pour tracer la forme souhaitée.

#### **Ajouter une zone tampon (***buffer***) autour d'une entité identifiée**

Vous pouvez ajouter une **zone tampon** (*buffer*) autour d'une aire d'identification que vous avez dessinée.

- 1. Dans la barre d'outils, cliquez sur identifier > activer les zones tampons
- 2. Sélectionnez un outil d'identification et définissez l'entité (élément ponctuel, droite, aire) que vous souhaitez interroger (identifier) sur la carte. Un assistant s'ouvre… :

 $2^{\circ}$ 

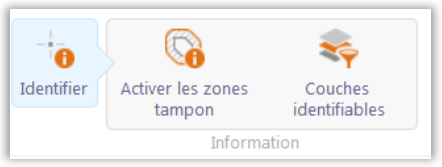

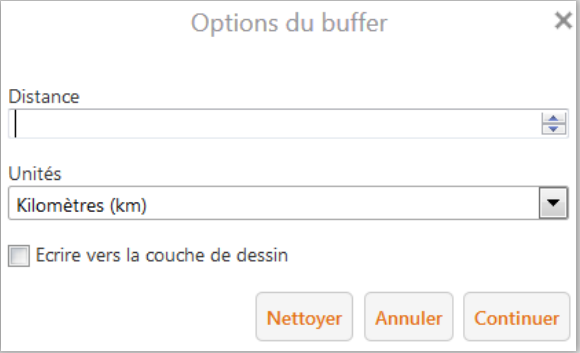

3. **Distance** : entrez la distance souhaitée à partir du bord de votre entité tracée jusqu'en bordure de votre *buffer* à tracer.

**Unités** : sélectionnez l'unité métrique souhaitée.

**Ajouter le buffer comme annotation :** ajoute le *buffer* autour du point, de la ligne ou de l'aire tracée sur la carte.

4. **Aperçu buffer** : affiche un aperçu du buffer permettant d'éventuellement rectifier les paramètres définis.

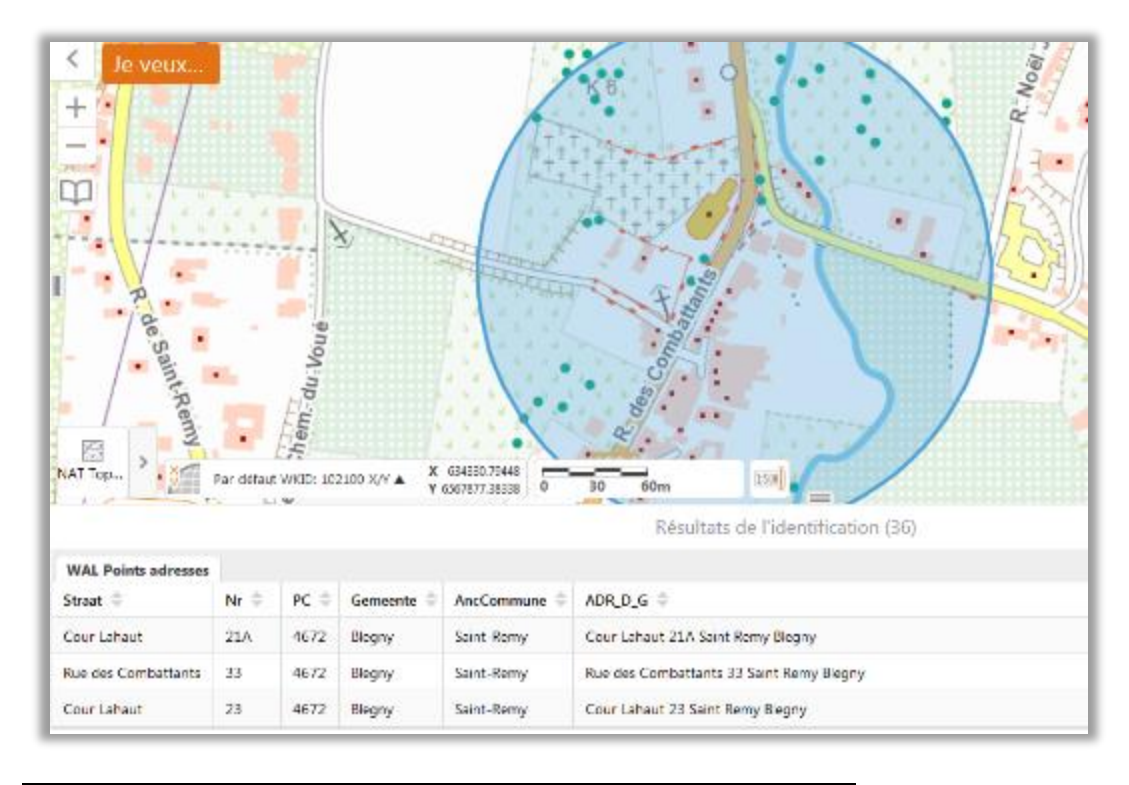

*Résultats d'une identification d'entité*

#### **Utiliser le snapping (accrochage)**

Il est possible d'utiliser le snapping à chaque fois que vous utilisez l'outil d'identification. Le snapping est un outil qui facilite la sélection d'éléments sur la carte en 'accrochant' la sélection à l'entité la plus proche (dans un certain rayon).

- 1. Cliquer sur Données > Point > Activer l'accrochage
- 2. Définir la couche d'accrochage.
- 3. Sélectionner les éléments sur la carte

### <span id="page-34-0"></span>5.4.2 Utiliser la liste de résultats

Après avoir effectué une recherche ou utilisé un outil d'identification, les résultats sont affichés dans la **Liste de résultats**. Par défaut, les résultats sont présentés sous forme de table (**Vue Table**) mais ils peuvent aussi être affichés sous forme de liste.

Il existe également une multitude **d'outils additionnels disponibles dans la fenêtre de résultats,**  accessibles en cliquant sur l'outil en haut à droite de la vue.

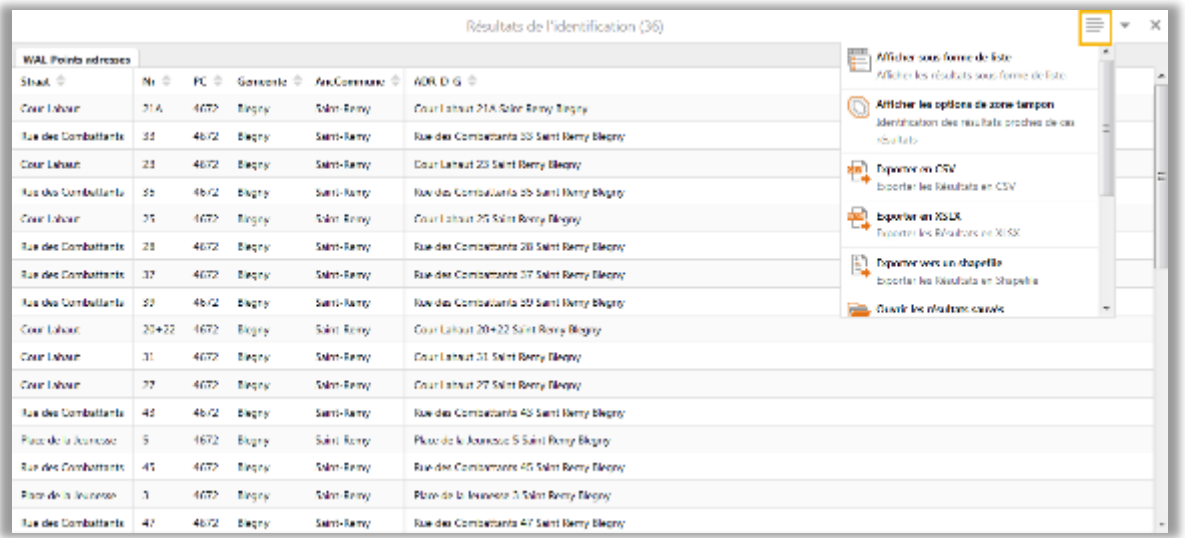

#### **Vue Table/Vue liste**

Dans la **Vue Table**, tous les résultats d'une couche particulière sont regroupés dans un onglet incluant le nom de la couche et la liste des attributs. Si vous cliquez sur un élément de la liste, un zoom automatique s'effectue sur l'entité. Pour afficher les résultats sous forme de liste (**Vue Liste**), cliquez sur **Afficher sous forme de liste**. Pour visualiser les attributs des entités, sélectionnez l'entité dans la liste de résultats. La fenêtre affiche une liste des détails et attributs (différents champs) de l'entité sélectionnée ainsi que les métadonnées.

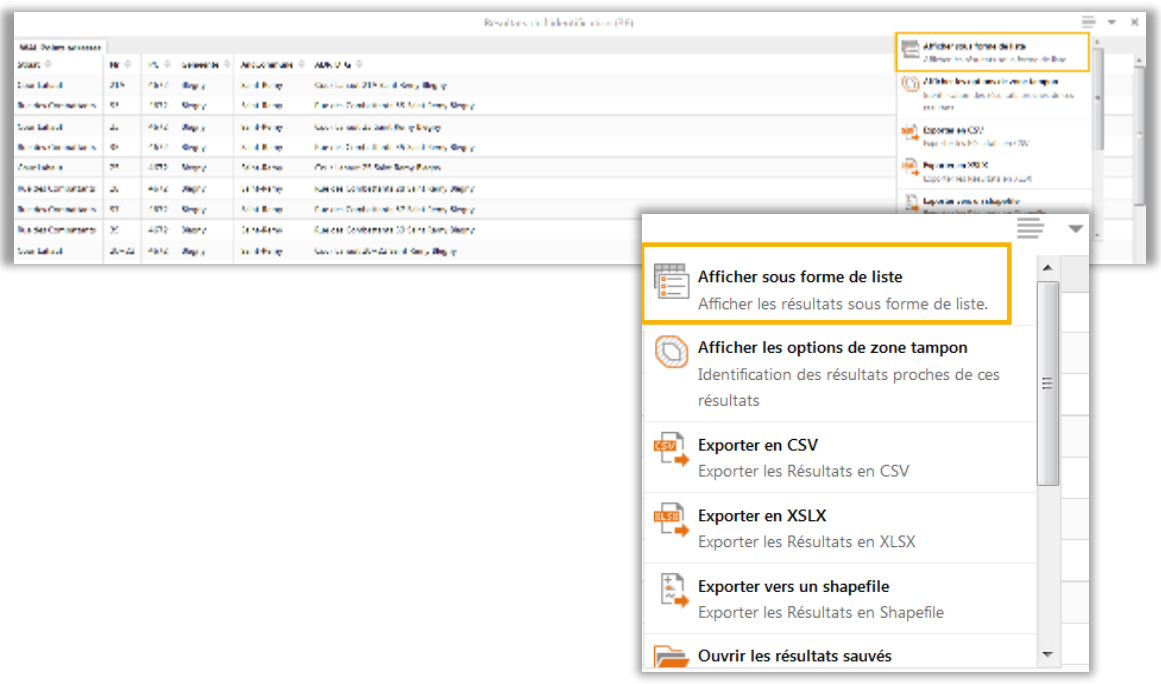

#### **Sélection d'entités sur plusieurs couches**

Lorsque les entités sélectionnées appartiennent à plusieurs couches distinctes, un onglet pour chacune des couches est créé. Pour passer de l'un à l'autre, cliquer sur l'intitulé de l'onglet, correspondant au nom de la couche.

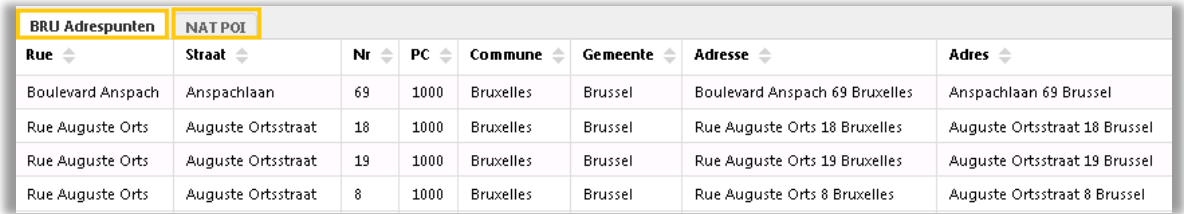

#### **Option buffer**

Vous pouvez restreindre les résultats à une zone particulière

1. Cliquer sur et choisir Afficher les options de zone tampon

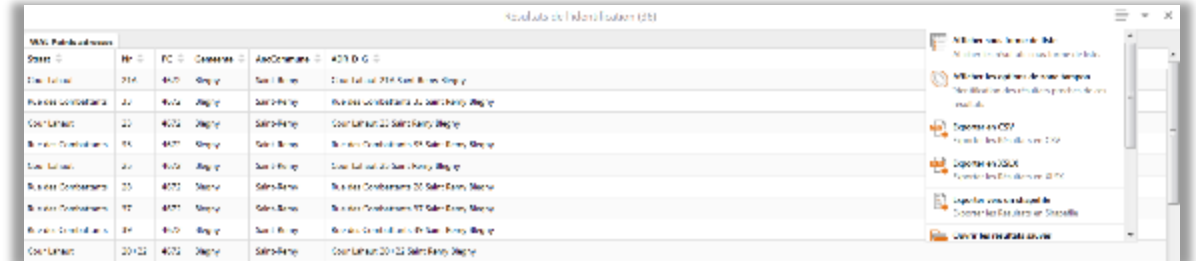

Un écran s'ouvre pour définir la zone tampon

2. Compléter ce formulaire et cliquer sur continuer,

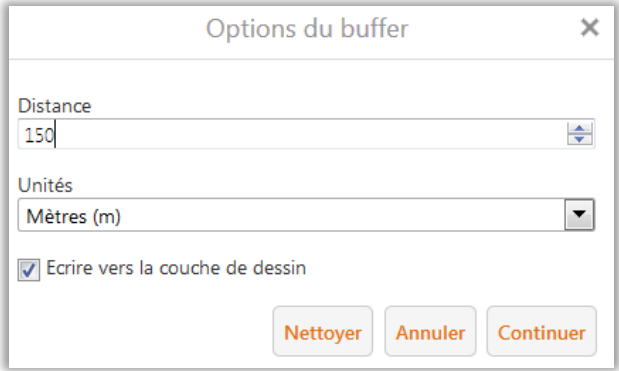

3. Les résultats s'affichent dans la liste en-dessous de l'écran

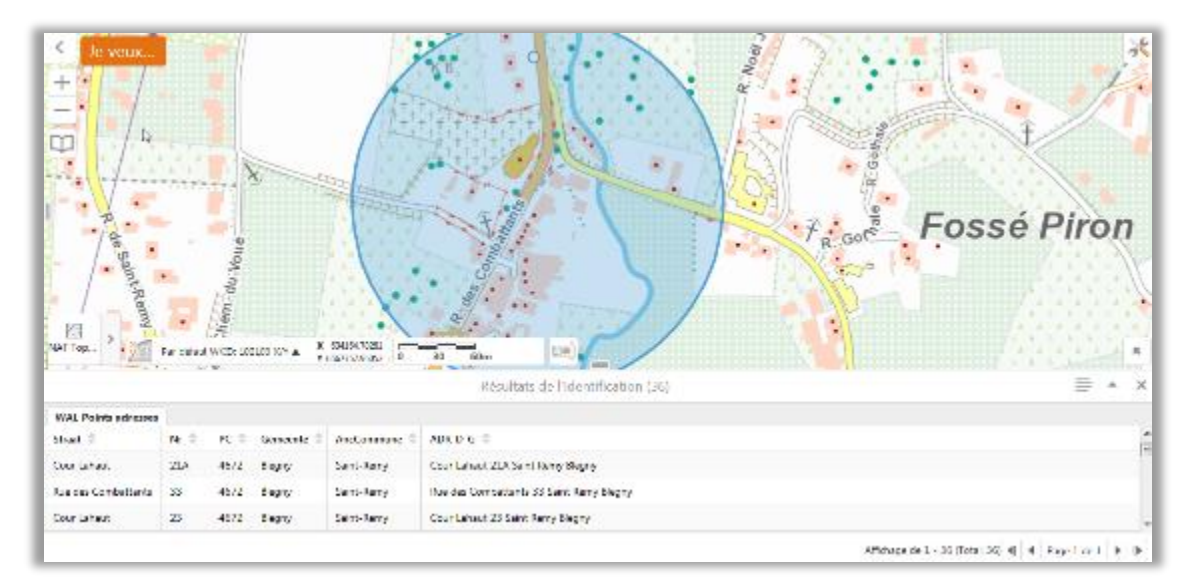

#### **Exporter les entités sélectionnées**

Vous pouvez exporter les résultats dans plusieurs formats (CSV, xlsx et Shapefile).

1. Cliquez sur  $\equiv$  et choisissez Exporter vers CSV, Exporter vers XLSX ou Exporter vers Shapefile

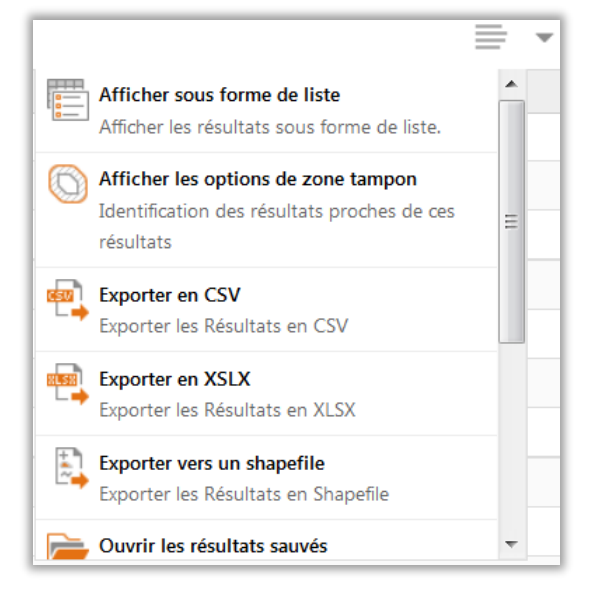

- 2. Cliquez sur OK pour commencer le téléchargement
- 3. Vous pouvez maintenant ouvrir ou sauvegarder le fichier

### <span id="page-37-0"></span>5.4.3 Sauvegarder les résultats

Vous pouvez sauvegarder les résultats de l'identification dans le Geoportal. Vous avez ainsi la possibilité de les visualiser à nouveau plus tard.

- 1. Cliquez sur et choisir **Sauvegarder les résultats.**
- 2. Un formulaire s'ouvre pour sauvegarder les résultats. Choisissez un nom et cliquez sur Enregistrer

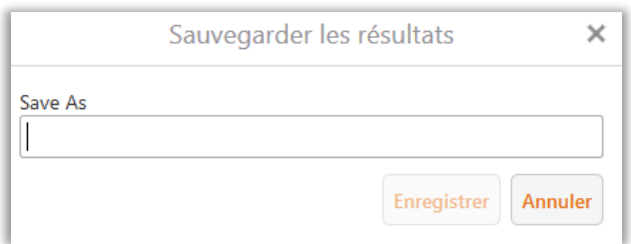

- 3. Pour visualiser les résultats sauvegardés, cliquez sur et choisir **Ouvrir les résultats sauvegardés.**
- 4. L'écran suivant s'affiche. Cliquez sur  $\|$  pour modifier le nom de la liste et sur  $\[\widehat{\mathbb{I}\!]}$  pour supprimer la liste

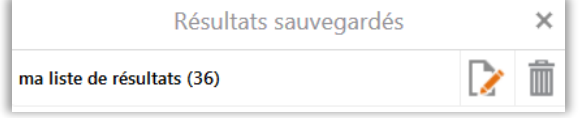

# <span id="page-38-0"></span>**5.5 INTERACTIONS AVEC LE SYSTÈME I/DISPATCHER (CAD)**

Le GeoPortal et I/Dispatcher (système CAD) sont à même d'échanger mutuellement des informations, permettant une synchronisation des étendues de cartes entre les deux systèmes.

### <span id="page-38-1"></span>5.5.1 GeoPortal vers CAD

L'outil GeoPortal vers CAD envoie les coordonnées du centre de l'étendue de la carte visualisée dans le GeoPortal Astrid au système I/Dispatcher. I/Dispatcher zoom donc sur la même position que GeoPortal.

Vous pouvez aussi envoyer la position et copier de l'information (par exemple l'adresse) sur un objet

via l'icône  $\Box$  et le coller dans votre fiche dans CAD.

Cet outil est particulièrement utile lorsque le système CAD ne contient aucune information concernant l'adresse et/ou le lieu-dit de l'événement à rechercher et localiser.

**Envoyer AUTOMATIQUEMENT les coordonnées de l'étendue au système CAD :**

1. Veillez à ce que le système I/Dispatcher et le système GeoPortal soient ouverts.

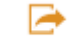

- 2. Cliquez sur **Envoi vers CAD** (outil également disponible via le menu *Je Veux*),
- 3. Une nouvelle page s'affiche dans votre navigateur. Vous pouvez la fermer après chargement (100 %),
- 4. Les coordonnées du centre de la carte de l'étendue visualisée est automatiquement envoyée vers le système CAD.

Vous pouvez également envoyer une paire de coordonnées au système CAD en cliquant **sur le point de la carte** (click droit) et en sélectionnant l'option **Envoyer l'étendue vers CAD**.

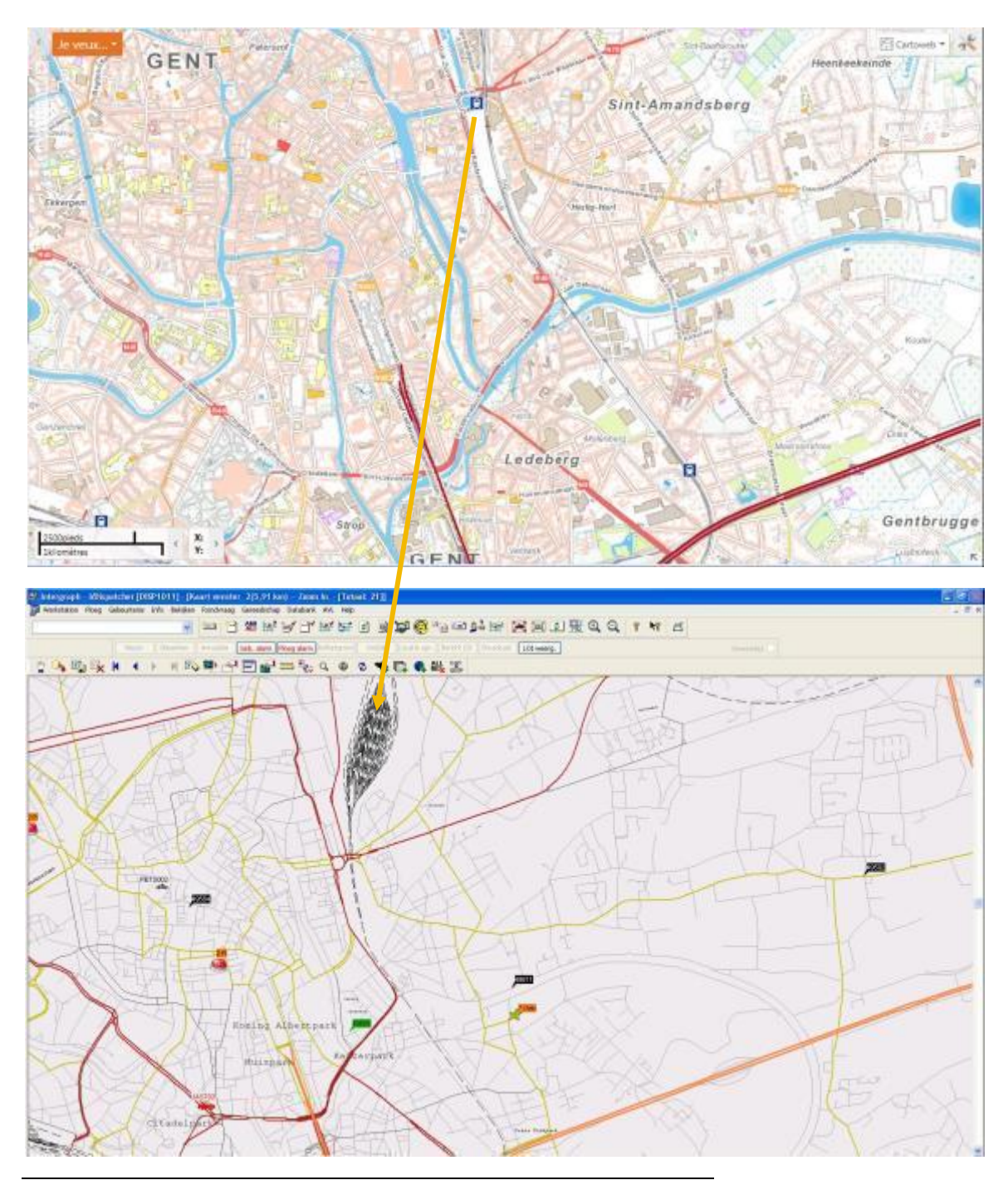

*Synchronisation de l'étendue de la carte depuis GeoPortal vers CAD*

#### **Envoyer MANUELLEMENT les coordonnées d'un objet au système CAD :**

- 1. Veillez à ce que le système I/Dispatcher et la visionneuse Astrid soient ouverts,
- 2. Cliquez sur un élément de la carte à envoyer au système CAD (gare, point d'adresse, point d'intérêt, … pour afficher l'info-bulle.
- 3. Cliquez sur l'icône de les coordonnées et l'information sur l'objet sont copiées dans le **Presse-papier Windows**.

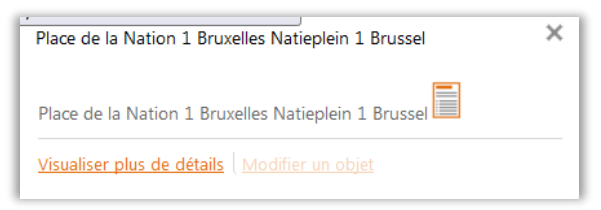

4. Copier les coordonnées et l'information manuellement (Ctrl + v) dans le locationfield dans le système CAD.

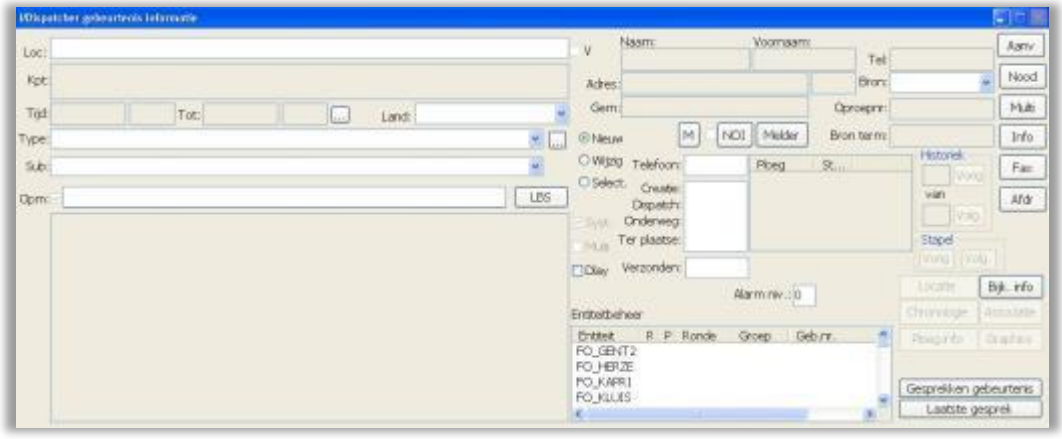

*Ajouter un événement: Système I/Dispatcher.* 

### <span id="page-40-0"></span>5.5.2 CAD vers GeoPortal

L'outil **CAD vers GeoPortal** a pour utilité d'envoyer les coordonnées du centre de l'étendue de la carte visualisée de I/Dispatcher vers la visionneuse Astrid.

Le GeoPortal est **complémentaire** au système CAD. En effet, localiser un événement dans la visionneuse permet à l'utilisateur de prendre connaissance d'une multitude d'éléments, d'informations et de repères non représentés dans le système CAD. En d'autres mots, il permet à l'utilisateur d'obtenir une meilleure compréhension et connaissance de l'environnement aux alentours de l'événement ou du lieu d'intervention.

**Envoyer les coordonnées depuis le système CAD vers le GeoPortal Astrid :**

- 1. Veillez à ce que le système I/Dispatcher et la visionneuse Astrid soient ouverts,
- 2. Dirigez-vous vers le système CAD et cliquez sur **papplieurs de nouver les coordonnées du centre** de la carte de l'étendue visualisée,
- 3. Revenez à votre navigateur internet et ouvrez le GeoPortal Astrid Vous pouvez observer que l'étendue du système CAD a bien été envoyée à la visionneuse d'Astrid.

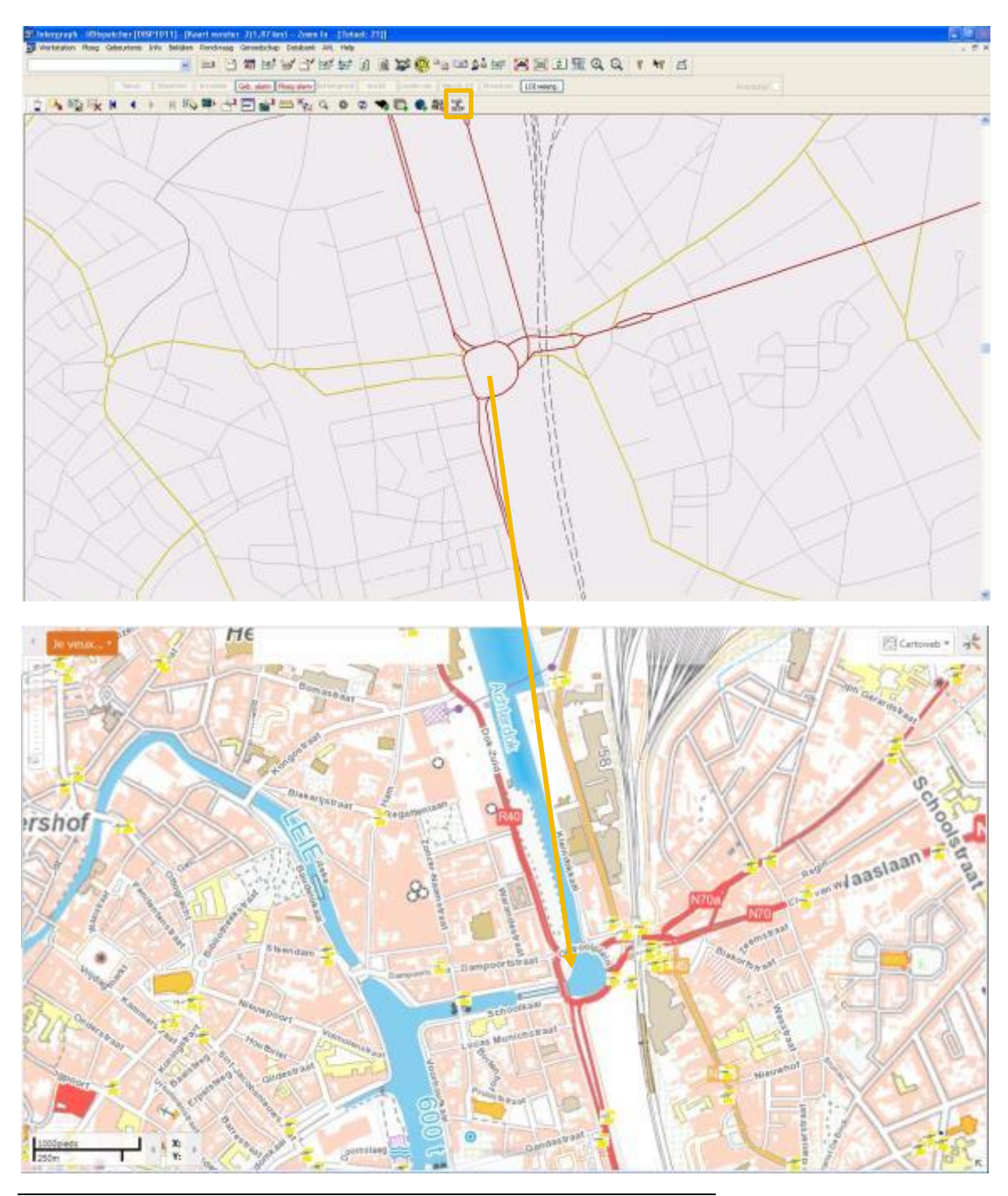

*Envoi de l'étendue (paire de coordonnées) de l'I/Dispatcher vers l'Astrid GeoPortal.*

# <span id="page-42-0"></span>**5.6 AJOUTER ET EXPORTER DES DONNÉES**

### <span id="page-42-1"></span>5.6.1 Ajout de données sur la carte

Vous pouvez ajouter des données en ajoutant des couches, en important un *shapefile* ou encore en important un fichier CSV. Une fois les données importées, vous pouvez utiliser la **fenêtre de recherche** mais aussi les **outils d'identification** (points et rectangles) afin de trouver de l'information sur les attributs.

**Ajouter un shapefile, un csv, un xlsx, un kml ou un gpx**

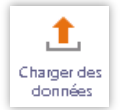

Avec l'outil , vous pouvez ajouter des couches géographiques supplémentaires.

#### 1. Cliquez sur **Charger des données**

2. Sélectionnez dans votre ordinateur le fichier à charger

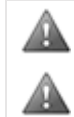

Pour ajouter un shapefile, sélectionner tous les fichiers associés : .dbf, .prj en .shp.

Le système de coordonnées du shapefile doit être WebMercator (EPSG:102100). Si ce n'est pas le cas, le Geoportal ne pourra pas afficher la couche géographique.

#### **Ajouter un fichier KMZ**

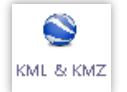

- 1. Cliquez sur (Données > KML & KMZ)
- 2. Sélectionner le KMZ sur votre ordinateur

### <span id="page-42-2"></span>5.6.2 Gérer les POI (Point Of Interest)

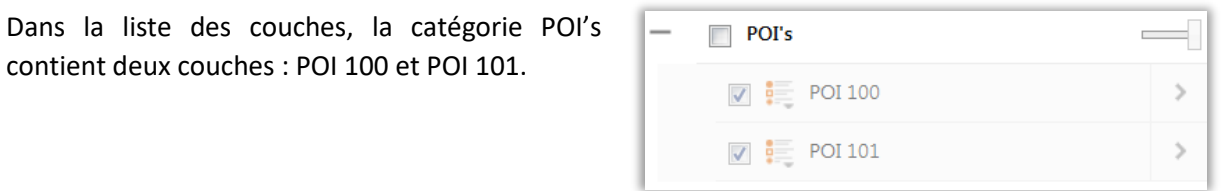

Vous pouvez partager la couche avec d'autres personnes au sein de votre discipline. L'outil **gérer les POI** permet d'ajouter, modifier ou supprimer des POI.

#### **Ajouter des POI:**

1. Compléter ou utiliser un fichier Excel dans le système de coordonnées de votre choix :

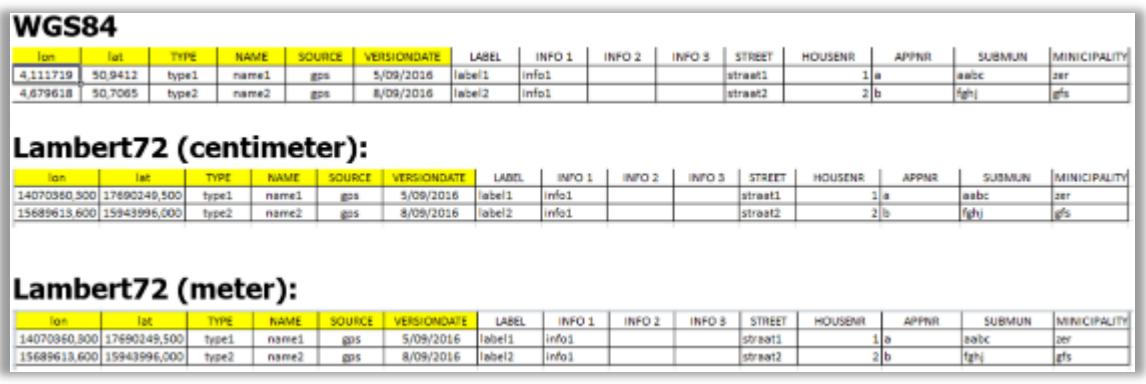

projet \*

actions

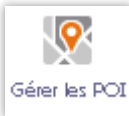

- 2. Cliquez sur pour ouvrir le formulaire de gestion des POI.
- 3. Choisissez un nom de projet et sélectionner l'action à réaliser. Cliquez sur OK.

4. Une deuxième fenêtre s'ouvre vous permettant d'ouvrir un fichier sur votre ordinateur – bouton **Browse** ; de définir son **Système** de coordonnées (cfr point 1), et de choisir un **Type** de symbole. Les données sont chargées après avoir cliqué **Upload**.

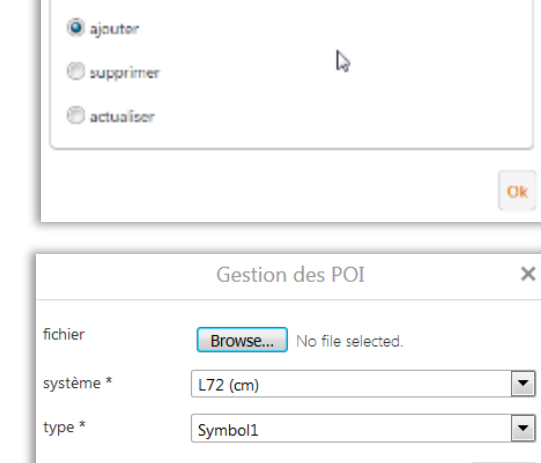

Gestion des POI

 $\mathbb{I}$ 

 $\times$ 

Upload

### **Supprimer des POI:**

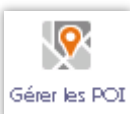

- 1. Cliquez sur pour ouvrir la
- 2. Ecrire le nom du **Projet** dans le champ correspondant (la complétion automatique peut vous aider à retrouver votre projet).
- 3. Choisir **supprimer** et cliquer sur **OK**.

fenêtre de dialogue.

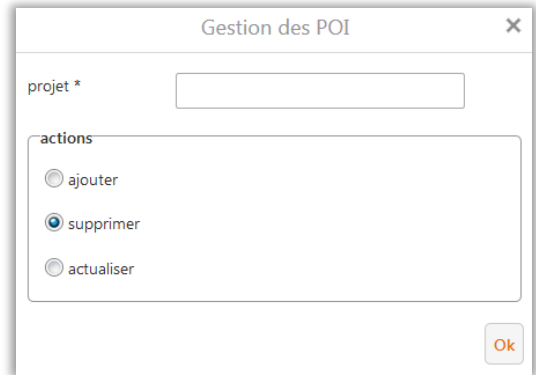

#### **Mettre à jour les POI:**

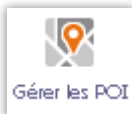

1. Cliquez sur pour ouvrir la fenêtre de dialogue.

2. Ecrire le nom du **Projet** dans le champ correspondant (la complétion automatique peut vous aider à retrouver votre projet).

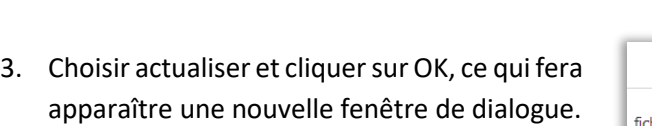

4. Compléter la nouvelle fenêtre en sélectionnant le fichier mettre à jour sur votre ordinateur – bouton **Browse** ; de définir son **Système** de coordonnées (cfr point 1), et de choisir un **Type** de symbole.

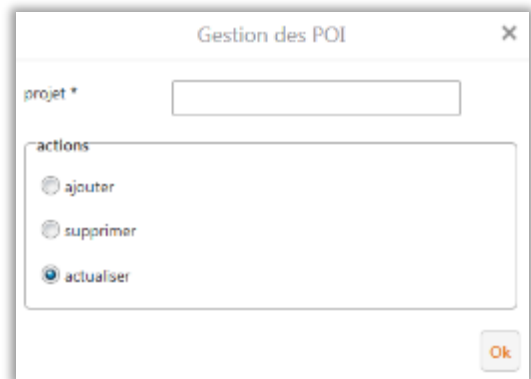

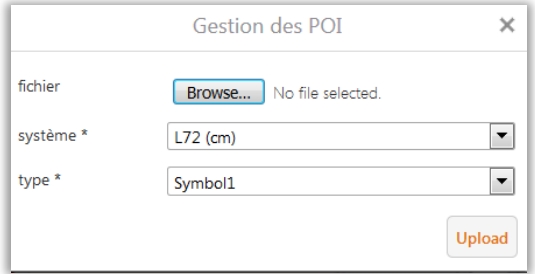

Les données sont mises à jour après avoir cliqué **Upload**.

# <span id="page-45-0"></span>**5.7 CARTES LIÉES**

Les cartes liées sont des outils de visualisations particuliers qui font appel à des applications tierces.

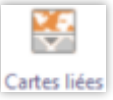

Actuellement deux cartes liées sont proposées : **Google Street View** et **3D Viewer**. L'outil divise l'écran en deux et vous permet de sélectionner la carte désirée pour une visualisation dans la moitié inférieure de l'écran.

# <span id="page-45-1"></span>5.7.1 Google Street View

1. Cliquez sur Données > Cartes liées et sélectionnez la carte **Google Street View**

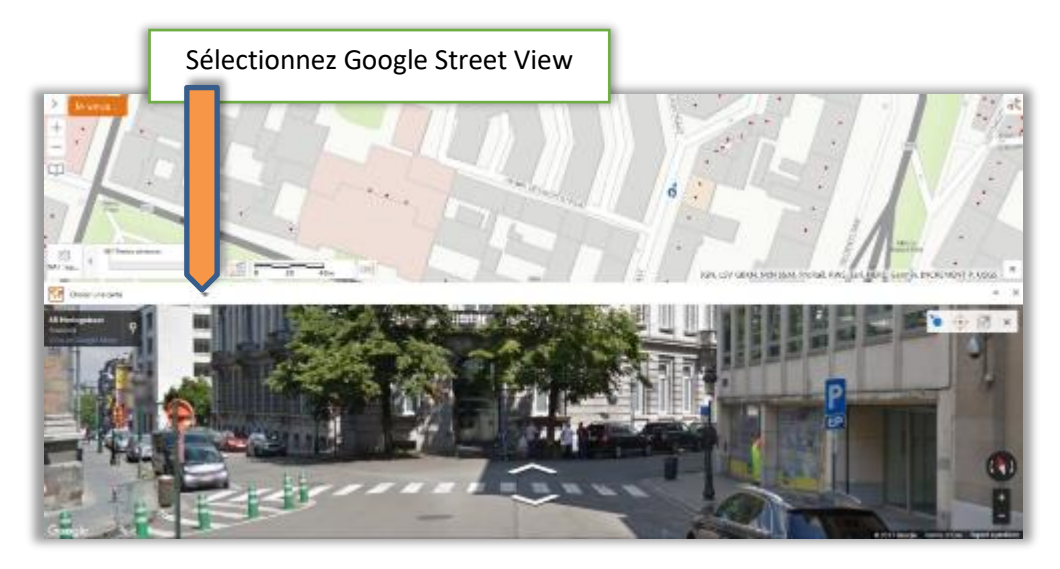

- 2. Vous pouvez naviguer dans la fenêtre Google Street View comme dans le viewer classique
- 3. Déplacer le point sur la carte pour modifier la position dans Google Street View
- 4. Le bouton  $\bigoplus$  centre le point bleu sur la carte
- 5. Le bouton **de** déplace Google Street View dans une nouvelle fenêtre
- 6. Cliquez sur  $\mathbf{\times}$  pour fermer Google Street View

### <span id="page-46-0"></span>5.7.2 Vue 3D

- Sélectionnez 3D Viewer
- Le déplacement de l'icône dans la carte 2D modifie simultanément le focus de la vue 3D  $\Pi(\mathbf{0})$ **V. Gravenie ezel FISHER AND** SCHOTEN **Gin MARLE Sitre** Zoom Agrandissement Réglage du click gauche : ÷ de la vue 3D déplacement  $\left( \begin{array}{c} 4 \\ 4 \end{array} \right)$  ou rotation à 360 ° Q ۸  $\times$ Réalignement au NordIcone de position dans la Fermeture de vue 2D la vue 3D ъ  $\bigoplus$   $\boxtimes$  $\overline{\mathsf{x}}$ Focus et zoom de la vue 3D sur Ouverture dans une l'emprise de la fenêtre 2D nouvelle fenêtre

1. Cliquez sur Données > Cartes liées et sélectionnez la carte **3D Viewer**

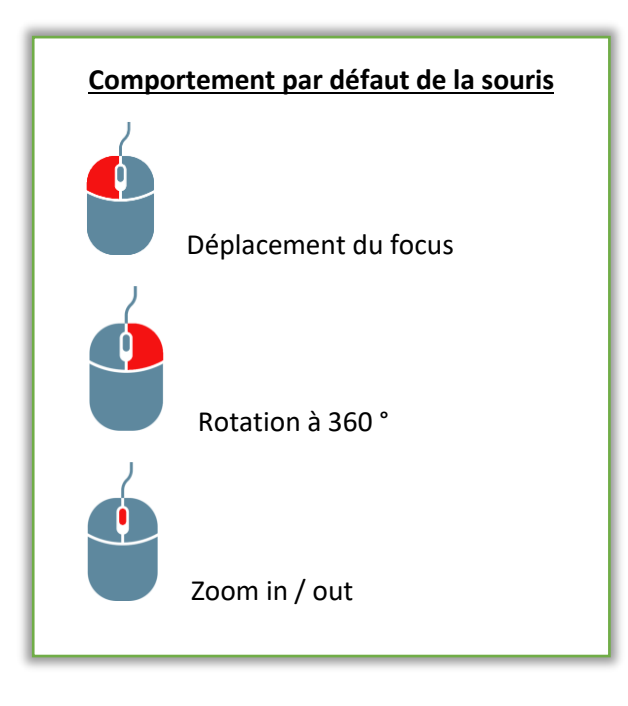

### <span id="page-48-0"></span>**5.8 IMPRIMER OU EXPORTER UNE CARTE**

### <span id="page-48-1"></span>5.8.1 Imprimer une carte

Lorsque vous imprimer une carte, l'habillage, la mise en page, la résolution mais aussi l'échelle de la carte peuvent être paramétrés. Remarquons que les annotations ajoutées dans les dessins seront également imprimées.

1. Activer la barre d'outil **Imprimer** et cliquez sur le bouton

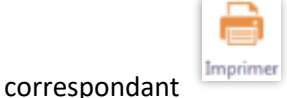

- 2. Configurez les options suivantes dans la fenêtre de dialogue :
	- ❍ **Sélectionnez une mise en page** : par défaut : GeoPortal export.
	- ❍ **Format** : Définir le format de sortie : pdf, png, jpeg.
	- ❍ **Résolution** : Choisir entre 96 ou 300 DPI.
	- ❍ **Echelle de la carte** : Possibilité de choisir une échelle adaptée aux besoins :

*Echelle personnalisée***:** Entre une échelle au choix.

*Echelle actuelle***:** Imprime la carte à l'échelle actuellement définie dans la visionneuse.

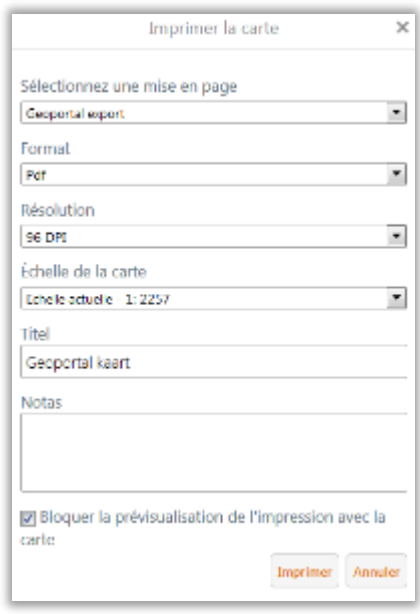

*Etendue actuelle*: Ajustement de l'échelle afin que l'entièreté de la carte visible sur l'écran soit imprimée.

*Echelles prédéfinies*: sélection d'une échelle prédéfinie dans le menu déroulant.

- ❍ **Titres** et **Notes** : Champs libres pour définir un titres ou des notes à joindre au document imprimé.
- 3. Cliquez sur Imprimer.
- 4. Lorsque le fichier est prêt, une nouvelle fenêtre de dialogue s'affiche. Cliquez sur **Ouvrir** pour visualiser l'impression ou sur **Retour** pour créer une autre carte. En fonction du format de sortie sélectionné, le fichier s'ouvre dans un lecteur PDF ou votre navigateur internet.

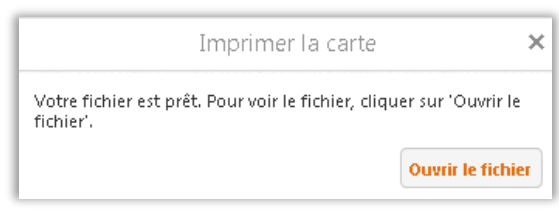

Lorsque la prévisualisation de l'étendue est active, vous pouvez uniquement zoomer sur la carte jusqu'à la valeur d'échelle insérée dans l'assistant d'exportation de la carte. En d'autres mots, si vous insérez une échelle personnalisée de 1 :50 000, il ne sera pas possible de zoomer au-delà de l'échelle 1 :50 000.

Lorsque la prévisualisation de l'étendue est active et que vous zoomez sur la carte, l'échelle à laquelle la carte va être exportée ne change pas. L'étendue de prévisualisation est ajustée afin de correspondre à l'échelle de la carte que vous avez sélectionnée.

### <span id="page-49-0"></span>5.8.2 Exporter une Carte

Avec cette fonction, vous pouvez exporter l'étendue actuelle de la carte, ainsi que tout ce qui est affiché, dans différents formats. L'export d'une carte est un 'simple' screenshot de la carte actuelle.

- $\sqrt{2}$
- 1. Cliquer sur **Exporter**
- 2. Sélectionner le format d'export dans la liste déroulante : .bmp, .jpg, .png, .tiff, .geoTiff ou pdf.

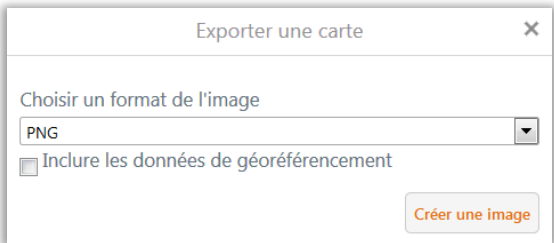

- 3. Inclure les données de géoréférencement : enregistre également les informations de
	- positionnement géographique pour permettre l'affichage de l'image dans un SIG.
- 4. Cliquer sur **Créer une image**

### <span id="page-49-1"></span>**5.9 PROJETS**

Si vous avez passé du temps à ajouter de nouvelles couches/services cartographiques que vous souhaitez réutiliser ultérieurement, de nouveaux Géosignets ou des annotations de mesures, il est possible d'enregistrer toutes ces modifications sous forme de **projets**.

### <span id="page-49-2"></span>5.9.1 Utilisation de projets

Un **projet** est un état de la visionneuse comprenant l'essentiel des modifications opérées par l'utilisateur.

Le projet peut soit être sauvegardé et ouvert à nouveau à la prochaine utilisation de la visionneuse soit partagé en envoyant l'URL associé aux utilisateurs avec lesquels vous souhaitez partager le projet.

Lorsque vous sauvegardez le projet de carte, il y a plusieurs éléments qui sont automatiquement sauvegardés:

- ❍ Toute couche additionnelle ajoutée sur la carte à l'aide d'un fichier CSV, d'un KML, CAD ou d'un *shapefile*,
- ❍ Les dessins,
- ❍ Toute mesure ou indication ajoutée sur la carte,
- ❍ Les options de zoom aussi référée comme l'étendue de la carte,
- ❍ Les paramètres des couches incluant l'activation/désactivation des couches et les options de transparence des couches,
- ❍ La mise en page de la visionneuse lorsque vous effectuez la sauvegarde, par exemple si la barre d'outils était ouverte ou fermée,
- ❍ Les géosignets ajoutés.

### <span id="page-50-0"></span>5.9.2 Les dessins

**Dessiner sur la carte**

- 1. Cliquer sur Projet > Dessin
- 2. Choississez l'objet que vous souhaitez dessiner

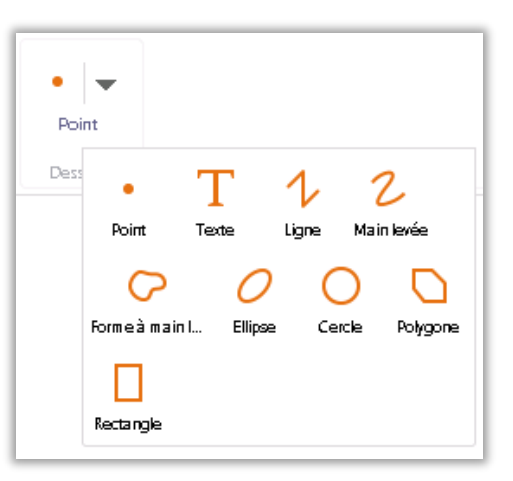

- 3. Dessiner en cliquant sur la carte. Vous pouvez agrandir la figure en laissant le bouton gauche de la souris enfoncé.
- 4. Le style des figures peut être modifiée

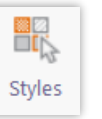

en cliquant sur , ou différentes librairies sont disponibles pour différents styles de marqueurs.

La taille et l'angle du marqueur est modifiable à l'aide des champs correspondants

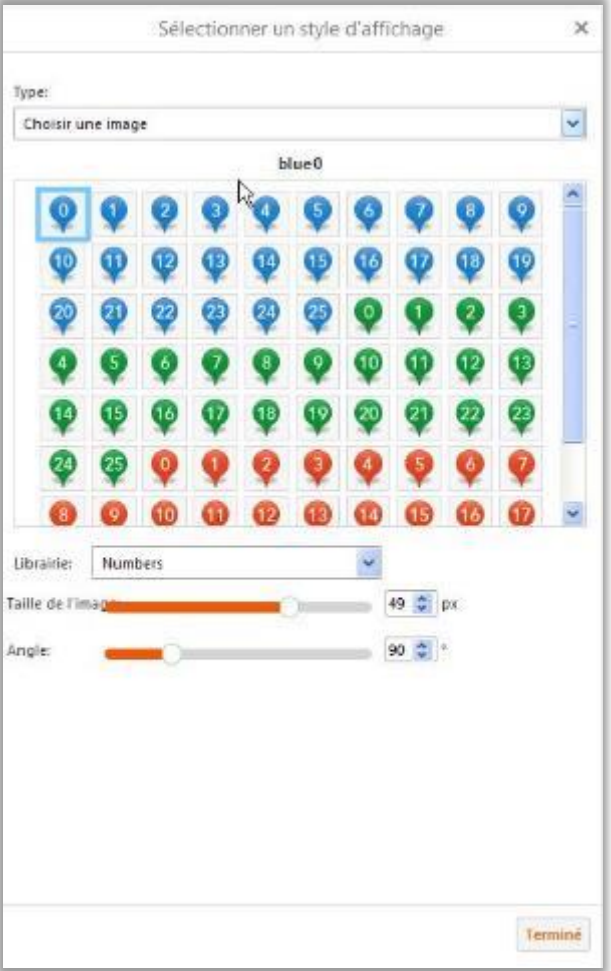

5. Activer le snapping (accrochage)

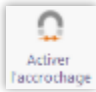

si vous souhaitez vous aider d'une couche de données pour dessiner (par exemple, les points adresses).

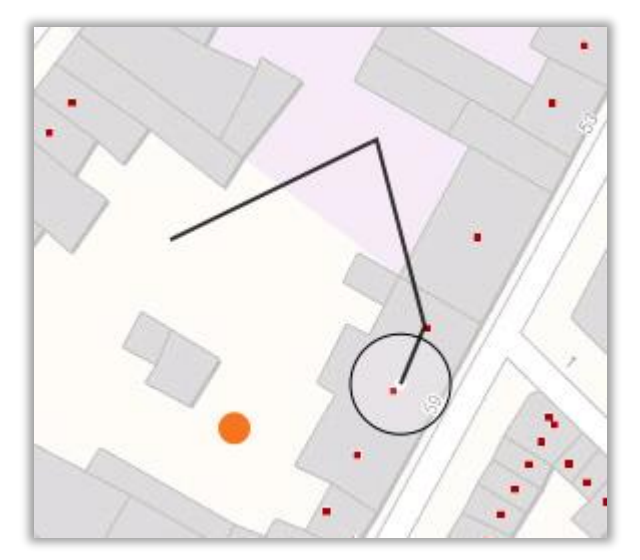

#### **Modifier un dessin**

1. Cliquer sur la flèche située à côté du bouton

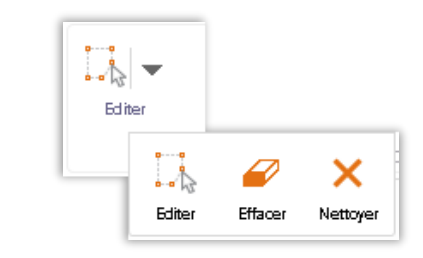

2. Choisissez **Editer** pour modifier une figure existante, **Effacer** pour effacer une figure existante ou **Nettoyer** pour supprimer **tous** les dessins de la carte

 $\Box_b$ 

Editer

#### **Exporter un dessin**

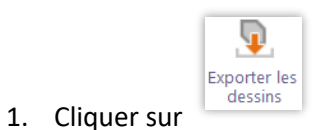

2. Cliquer sur OK pour exporter les dessins vers un shapefile

### <span id="page-52-0"></span>5.9.3 Sauver un projet

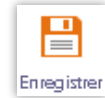

- 1. Cliquer sur  $\frac{[Energy, true]}{[P]}$  via Projet > Fichier ou via le menu Je veux…
- 2. Donner un nom et une description au projet et cliquer sur Sauver

### <span id="page-52-1"></span>5.9.4 Ouvrir et partager un projet

**Ouvrir un projet existant sur votre ordinateur:**

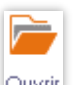

- 1. Cliquer sur  $\frac{1}{2}$  via projet > fichier ou via le menu **Je veux…**
- 2. Sélectionner le projet dans la liste

3. Cliquer sur **Rafraichir** si votre projet n'apparaît pas dans la liste

4. Vous pouvez modifier les propriétés du projet en cliquant sur la flèche à droite

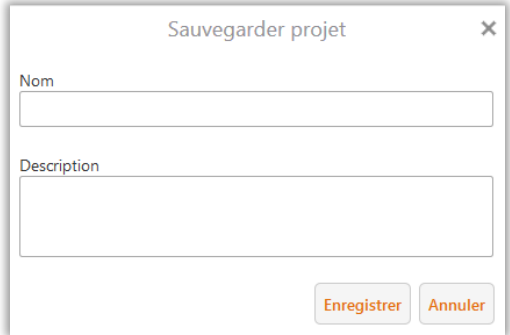

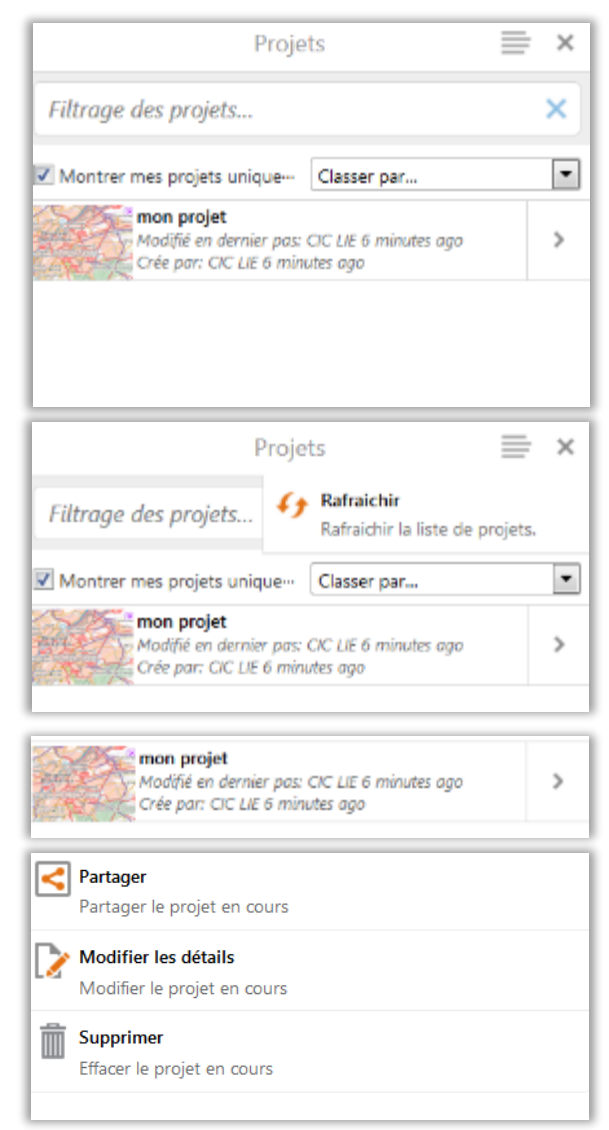

#### **Partager un projet :**

- Partager Partager le projet Partager le projet en cours 1. Cliquer sur partager privilèges du projet (voir point 4 ci-dessus). La fenêtre Les privilèges du projet autorise les utilisateurs spécifiés pour suivante s'ouvre : accéder au projet utilisant l'URL du projet ou en parcourant la liste des projets. URL du projet http://ast-srvgeotrs01.geo.astrid.tas/Html5Viewer\_astrid\_geoport Partager avec Individuels  $\overline{\phantom{0}}$ Recherche... Ajouter Aucun Voir Editer Tout le monde (authentifcation  $\odot$  $\circledcirc$  $\circledcirc$ requise)
- 2. Définir les privilèges de partage :

**Partager avec**: Définir avec quels CIC/HCS ou discipline vous souhaitez partager le projet. Cliquer ensuite sur Ajouter.

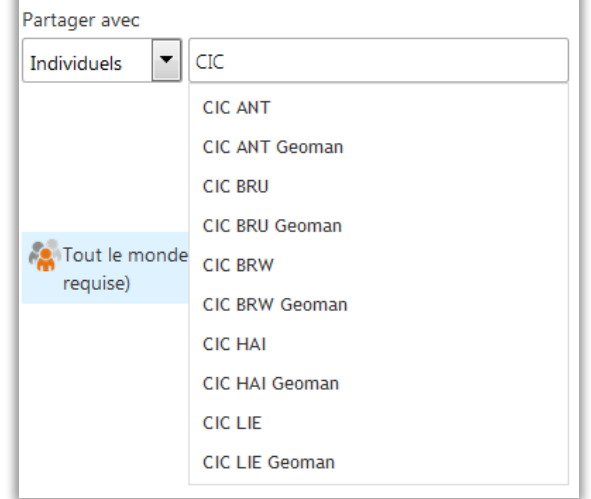

Le nombre de résultats par login est limité. Donner d'abord les initiales de la province pour trouver le CIC ou le HCS.

3. Définir les droits

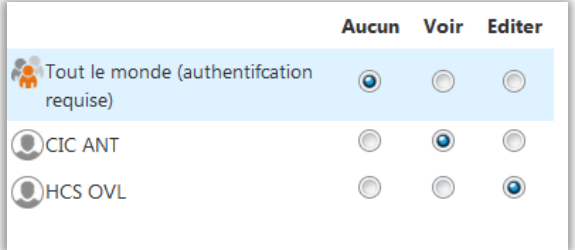

4. Cliquer sur **Partager**. Vous pouvez maintenant partager l'URL du projet

# <span id="page-54-0"></span>**5.10 MESURER SUR LA CARTE**

Il est possible de **mesurer des distances** et des **surfaces** sur la carte mais aussi de les ajouter comme **annotation** afin de pouvoir les (re)consulter par la suite.

Les outils de mesure permettent de calculer la distance d'un **segment individuel** mais, par incrément, affiche également la **longueur totale de la ligne tracée** (somme cumulée des segments). Le principe est identique pour le calcul de surfaces.

**Mesurer une distance sur la carte**

- 1. Aller dans la barre d'outils **Mesurer**, dans le groupe **Mesures avancées**,
- 2. Cliquer sur la flèche pour visualiser les différentes méthodes

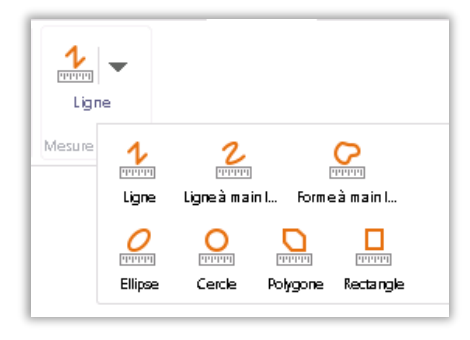

3. Pour mesurer une distance, utiliser la **Ligne** ou la **Ligne à main levée**. Finaliser la ligne avec un double-clic.

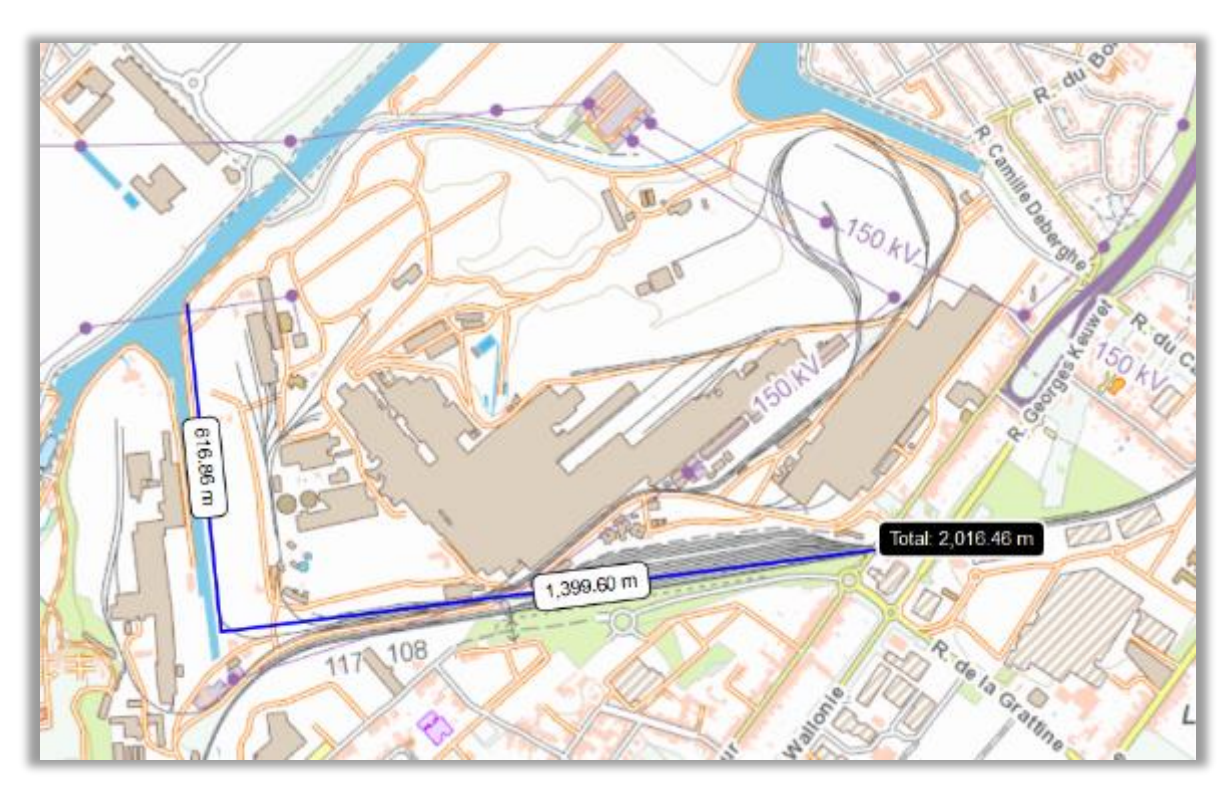

4. Activer le snapping pour vous caler sur les objets d'une couche (par exemple, les points adresses).

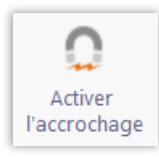

#### **Mesurer une surface**

- 1. Pour mesurer une surface, vous pouvez utiliser l'**ellipse**, le **cercle**, le **polygone**, le **rectangle**, ou le **polygone à main levée**
- 2. **Mesurer avec le polygone à main levée** : maintenez le bouton droit de la souris enfoncé et dessinez la zone que vous souhaitez mesurer. Lorsque vous relâchez le bouton, la mesure vous donne la superficie et le périmètre de la surface
- 3. **Mesurer avec l'ellipse, le cercle ou le rectangle** : maintenez le bouton droit de la souris et déplacer votre souris jusqu'à l'obtention de la taille souhaitée.
- 4. **Mesurer avec le polygone** : dessiner votre polygone point par point. Finaliser avec un doubleclic.

#### **Modifier une mesure**

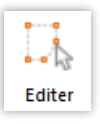

- 1. Cliquer sur l'outil
- 2. Cliquer sur la flèche située à droite de l'icône

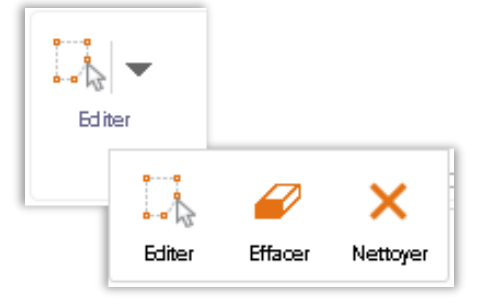

Choisissez **Editer** pour modifier votre mesure

Choisissez **Effacer** pour supprimer votre mesure

Choisissez **Nettoyer** pour supprimer toutes les mesures de la carte

Nettoyer supprime **TOUS** les éléments ajoutés à la carte : annotations, coordonnées, dessins, …

#### **Sauver une mesure**

Pour sauver une mesure, vous devez créer un projet.

### <span id="page-55-0"></span>**5.11 TRAVAILLER AVEC LES COORDONNÉES**

Le Geoportal offre plusieurs outils pour travailler avec différents systèmes de coordonnées. Vous pouvez localiser des positions dans plusieurs systèmes de coordonnées.

#### **Introduire des points de coordonnées**

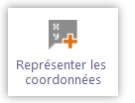

- 1. Cliquer sur
- 2. Sélectionner le système de coordonnées dans le menu déroulant. Le **système standard** est le **web mercator**.

3. Cliquer sur la carte pour ajouter des nouveaux points. Vous pouvez aussi entrer les coordonnées manuellement

 $\overline{\mathbf{1}}$ 

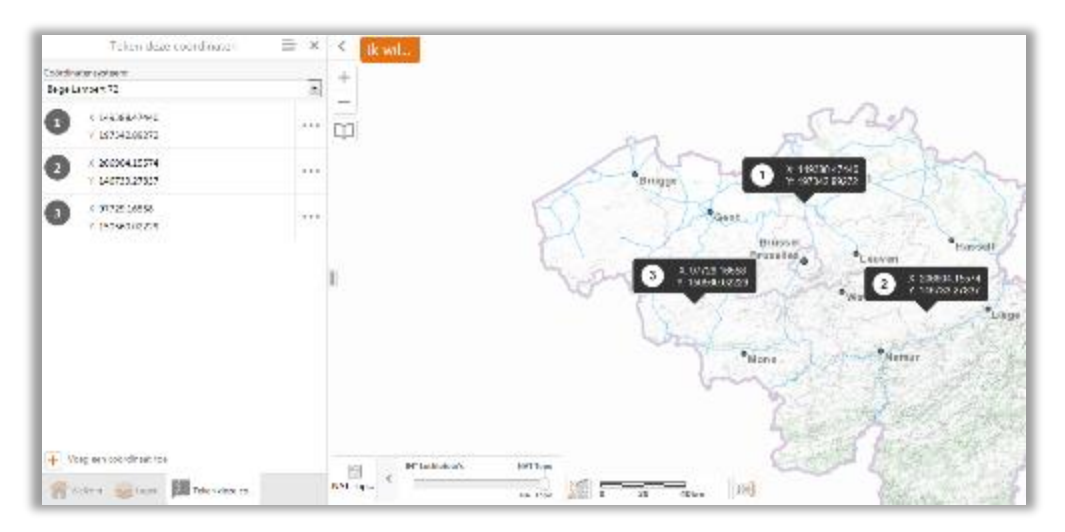

#### **Modifier des points de coordonnées**

- 1. Vous pouvez masquer, modifier ou supprimer une coordonnées en cliquant sur les trois points correspondants.
- 2. Sélectionnez l'outil désiré dans le menu

3. Vous pouvez aussi réaliser ces opérations pour toutes les points de coordonnées simultanément en

cliquant sur l'icône .

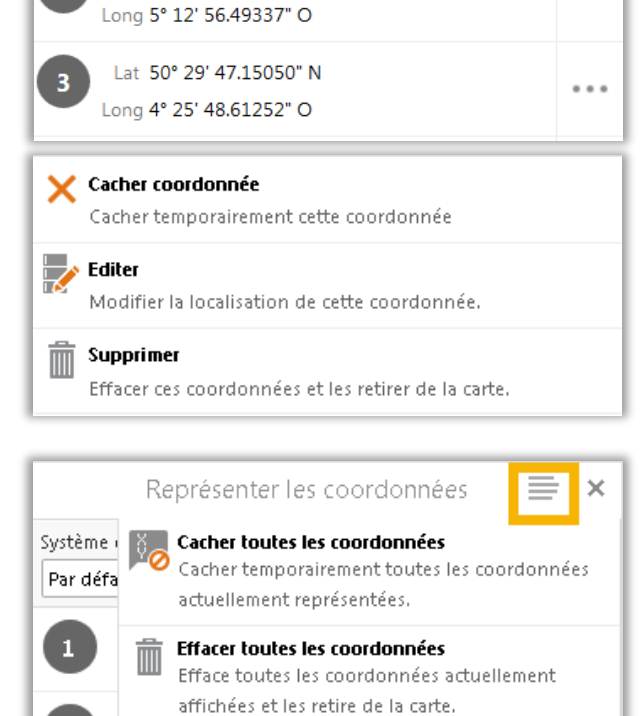

 $\cdots$ 

Lat 50° 54' 12.60571" N

Long 3° 57' 47.70431" O

Lat 50° 41' 5.09518" N

4. Vous pouvez ajouter une nouvelle coordonnée en utilisant l'outil **Ajouter une autre coordonnée**

Ajouter une autre coordonnée

Y 6566634.97098 X 538109.25709

Y 6538506.14457

### <span id="page-57-0"></span>**5.12 COUPE TOPOGRAPHIQUE**

Vous pouvez créer une coupe topographique avec

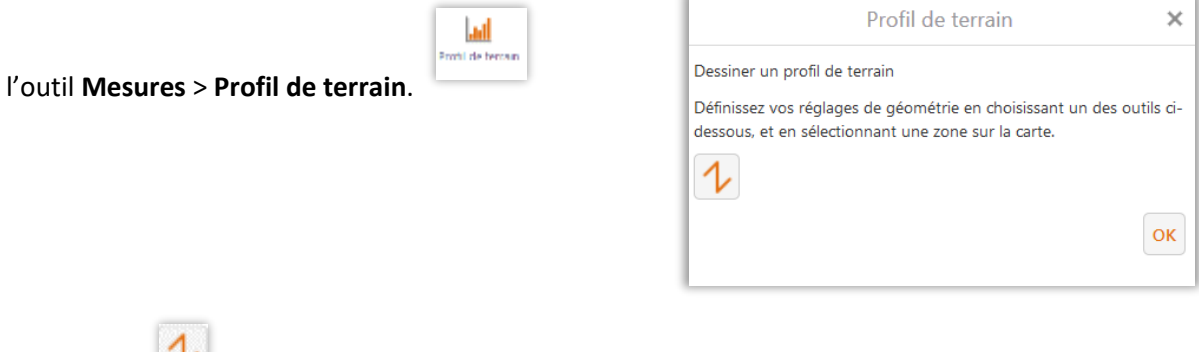

Cliquer sur et dessiner une ligne sur la carte. Finaliser avec un **double-clic**. Cliquer ensuite sur **OK**.

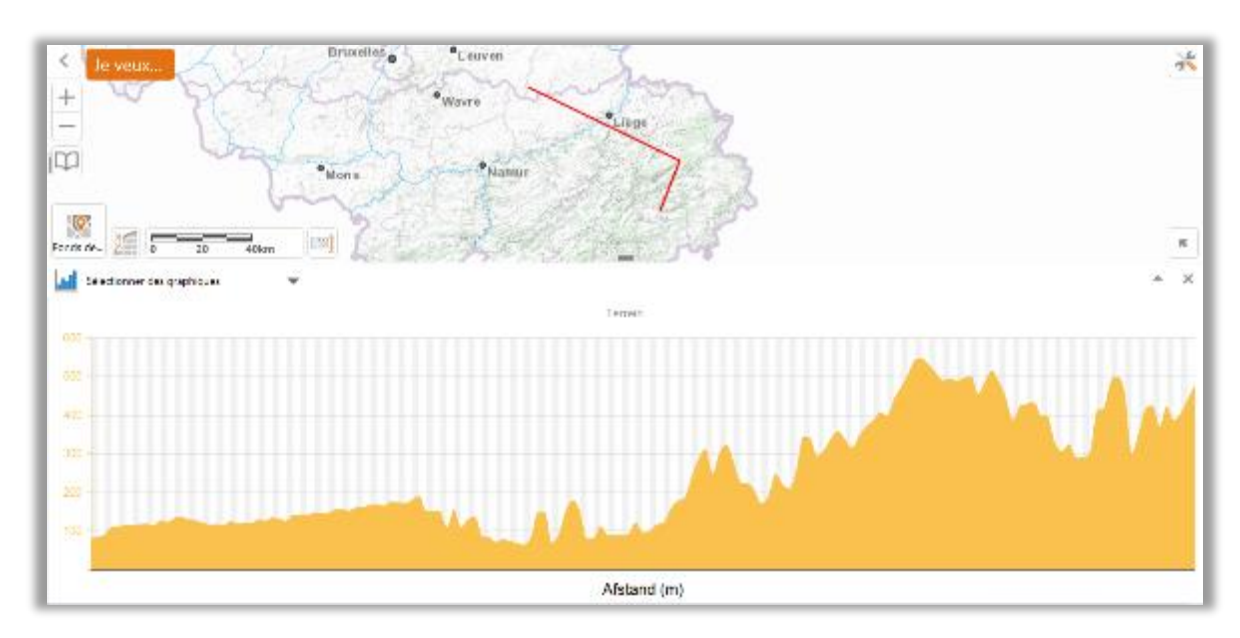

Après quelques instants, le Geoportal dessine la coupe topographique.

Si le résultat ne vous convient pas, vous pouvez dessiner un nouveau profil.

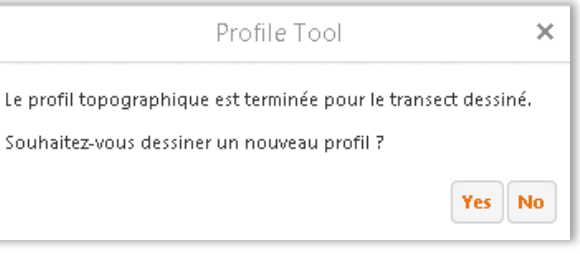